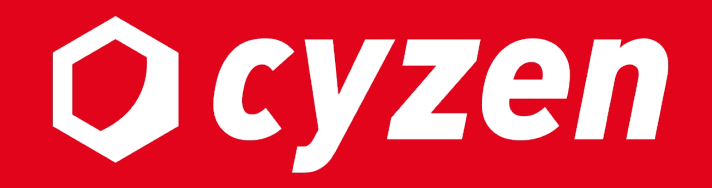

# **接続制限機能 利用マニュアル**

2023年3月

レッドフォックス株式会社

# **⽬ [次](#page-12-0)**

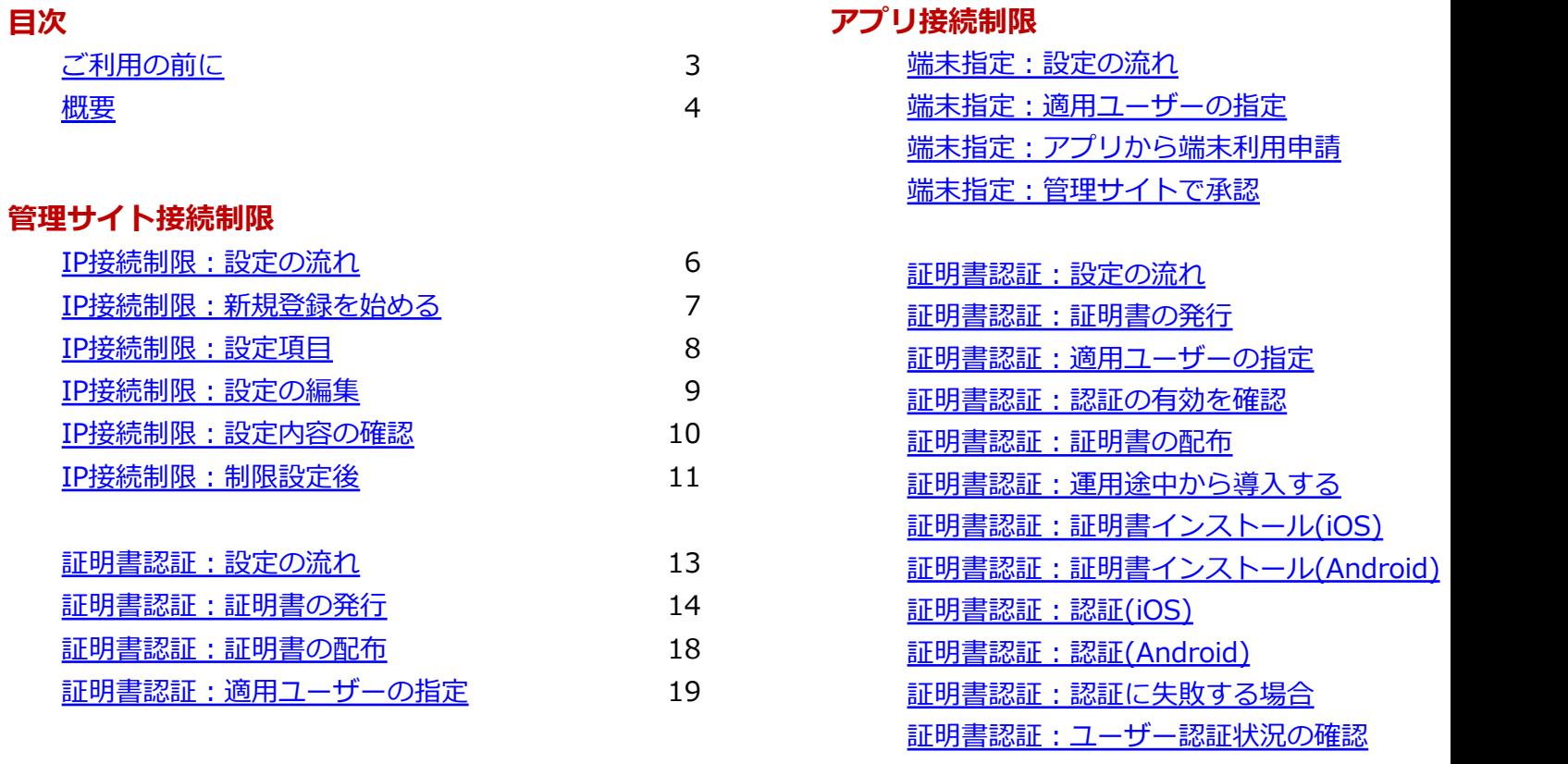

証明書認証:有効期間と更新について

**アクセス停⽌/再開** アクセス停止 アクセス再開

改訂履歴

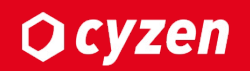

### **本機能の利⽤開始について**

「接続制限機能」のご利用開始にあたり、弊社にて機能有効化を行う必要があります。 ご利⽤の際は、弊社サポートまでご連絡ください。

## **本機能をご利⽤可能なアプリバージョン**

・iOS: 3.13.0以降(ただし、3.56.0未満はサポート対象外) ・Android: 3.12.0以降(ただし、3.59.0未満はサポート対象外)

### **その他注意事項**

iOSの場合、Safariが利⽤できることが前提条件となります。

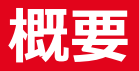

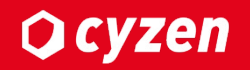

接続制限機能は、cyzenのセキュリティ強化のための拡張機能です。

### **■管理サイト接続制限**

#### **1.IP接続制限**

→指定したIPのみ管理サイトにログインすることができます。

### **2.証明書認証**

→発行した証明書を認証することで管理サイトにログインすることができます。

※1と2のどちらも設定されている場合は、両方が有効である場合に管理サイトに ログインすることができます。

### ■アプリ接続制限

### **1.端末指定(Androidのみ)**

→管理者に承認された端末のみアプリにログインすることができます。

#### **2.証明書認証**

→発行した証明書を認証することでアプリにログインすることができます。

※アプリの接続制限では、1と2を併用することはできません。

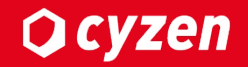

# **管理サイト接続制限 (IP接続制限)**

**管理サイト接続制限︓IP接続制限(設定の流れ)**

**Q** cyzen

管理サイトへのアクセス制限は、IPアドレスによるアクセス制限機能を利用して行います。 設定するまでの流れは以下の通りとなります。

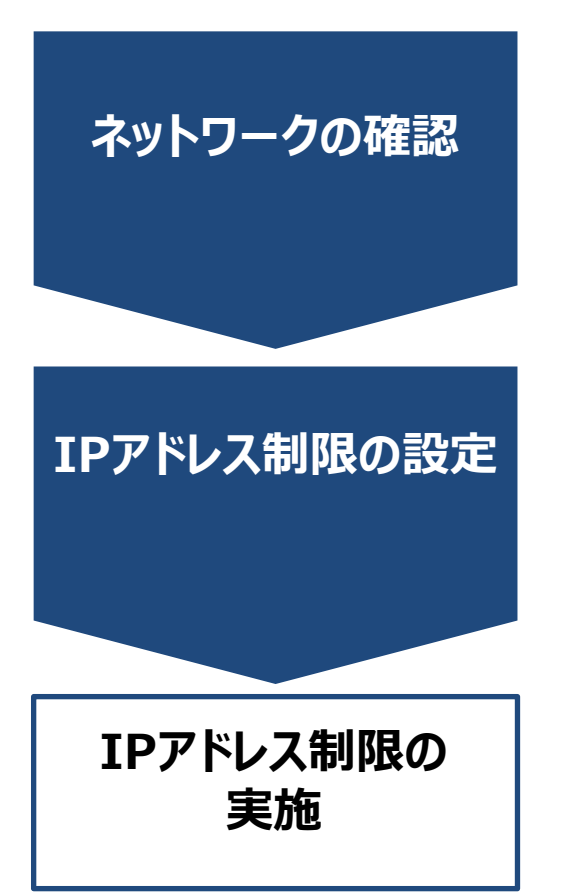

管理サイトにアクセスするPCが利用するネットワーク(※)の IPアドレス帯を確認します。 ※お客様固有のネットワークであることをご確認ください。 3G/LTE等のモバイルネットワークではご利用いただけません。

**IPアドレス制限の設定** 管理サイトの設定画⾯より、アクセスを許可するIPアドレスの 登録を⾏います。(IPv4/IPv6のどちらにも対応しています)

> 登録したIPアドレス以外を経由した端末からはログイン・閲覧 ができなくなります。

**管理サイト接続制限︓IP接続制限(新規登録を始める) Q** cyzen

### 最初は接続制限設定に何も登録されていません。 あらゆるネットワークから接続が可能な状態です。「新規登録」を押して始めます。

管理サイト: システム管理者

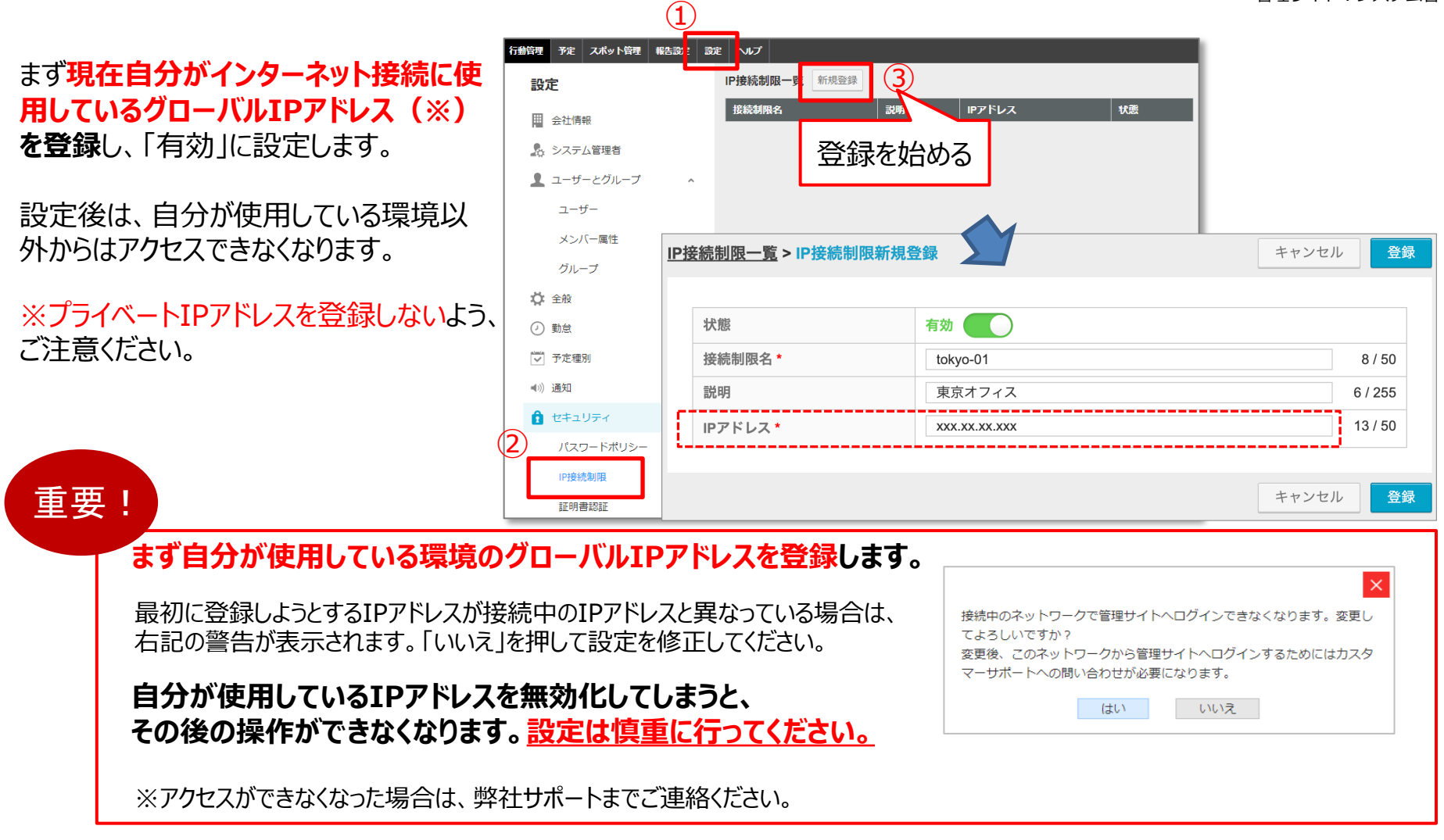

## IPアドレス制限の設定項⽬と⽅法は以下の通りです。

## **新規登録画面**

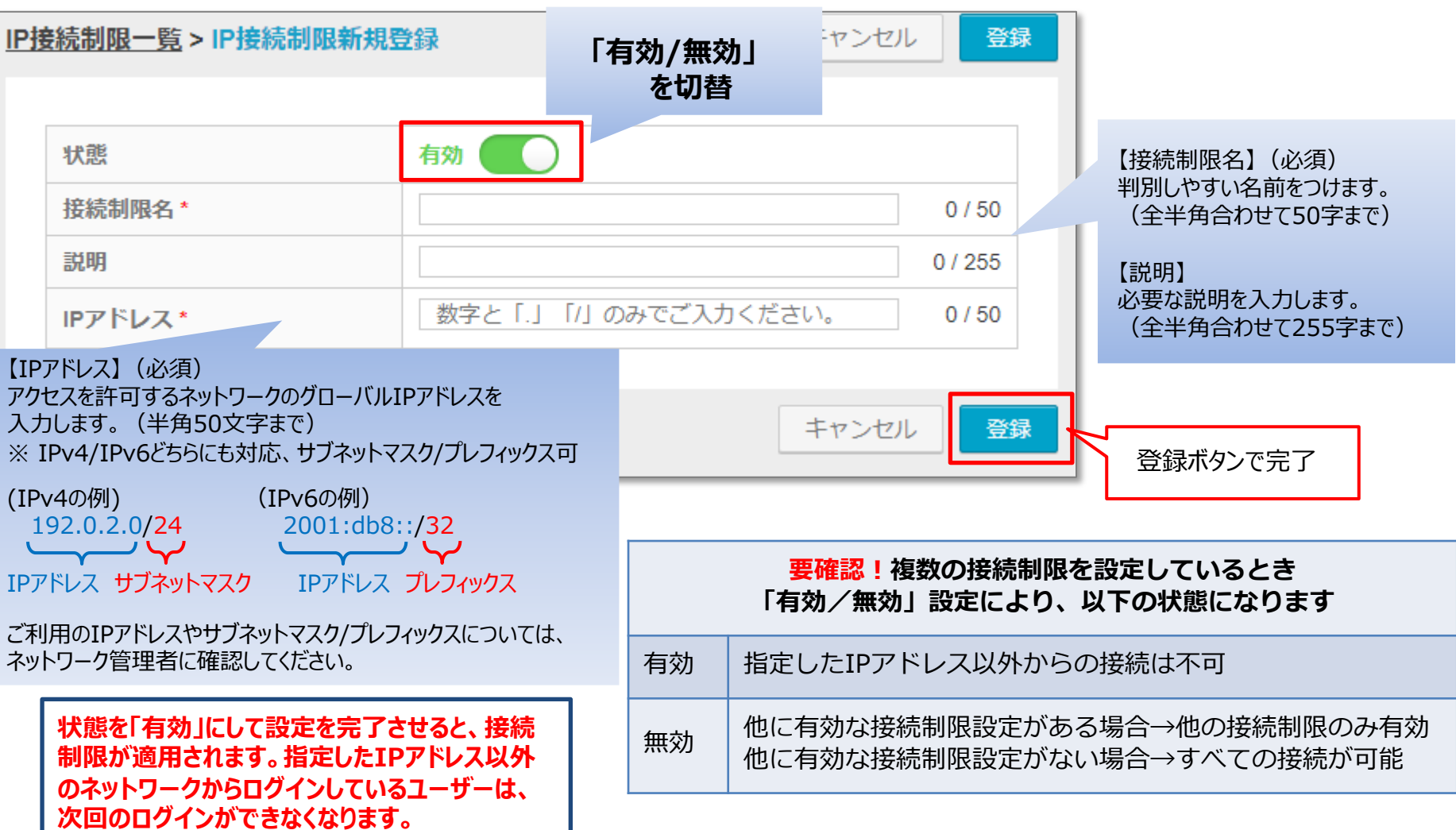

管理サイト: システム管理者

**Q** cyzen

# **管理サイト接続制限: IP接続制限 (設定の編集)**

## 「IPアドレス制限一覧」で、各行をクリックすると「IPアドレス制限詳細」の画面になります。 ボタンを押して編集します。

管理サイト︓システム管理者

各項目については新規登録の「設定項目」を参照してください。

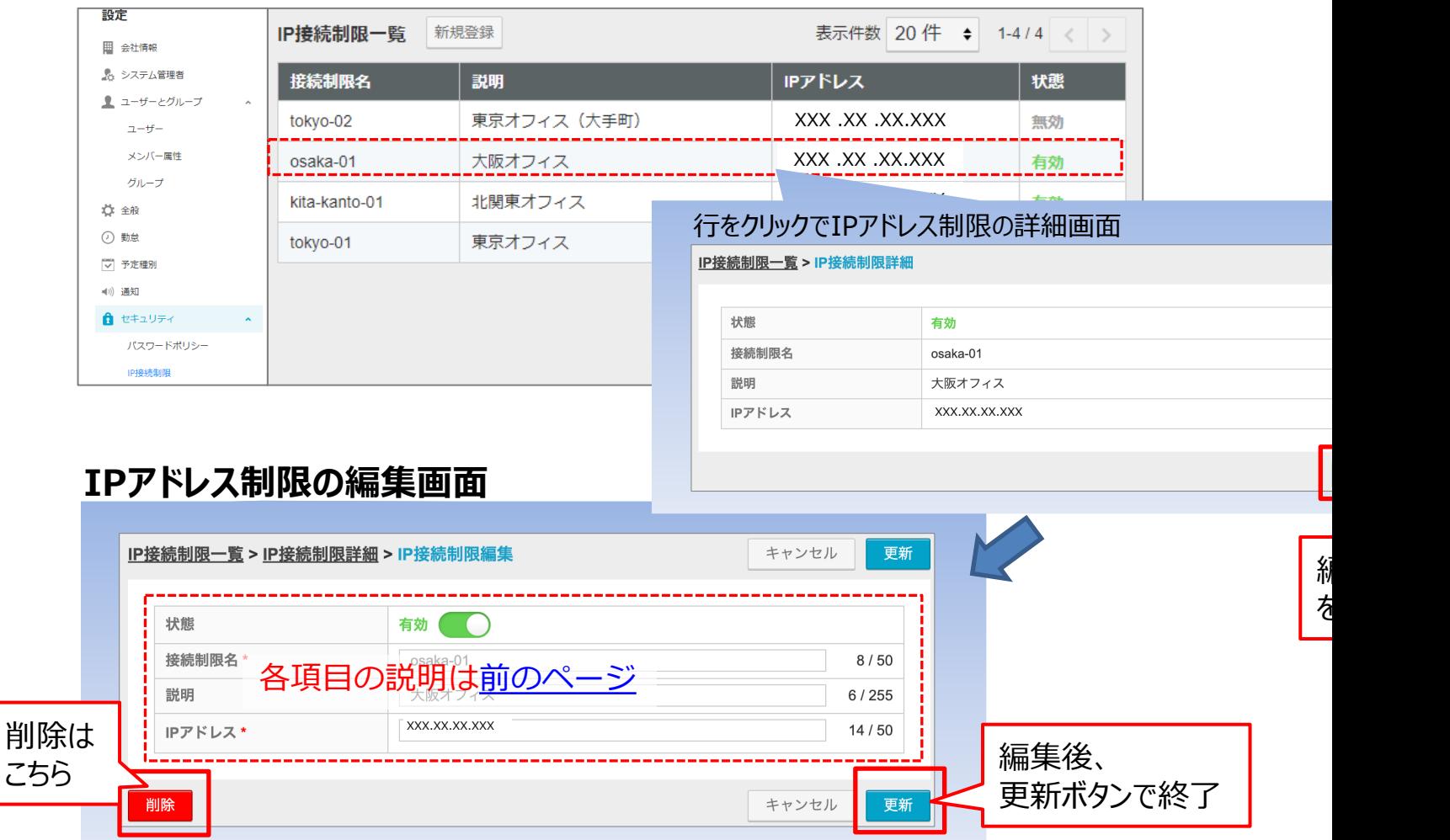

## メニュー「設定」 > 「セキュリティ」> 「IP接続制限」で、 登録済みの「IP接続制限一覧」が表示されます。

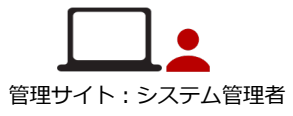

**Q**cyzen

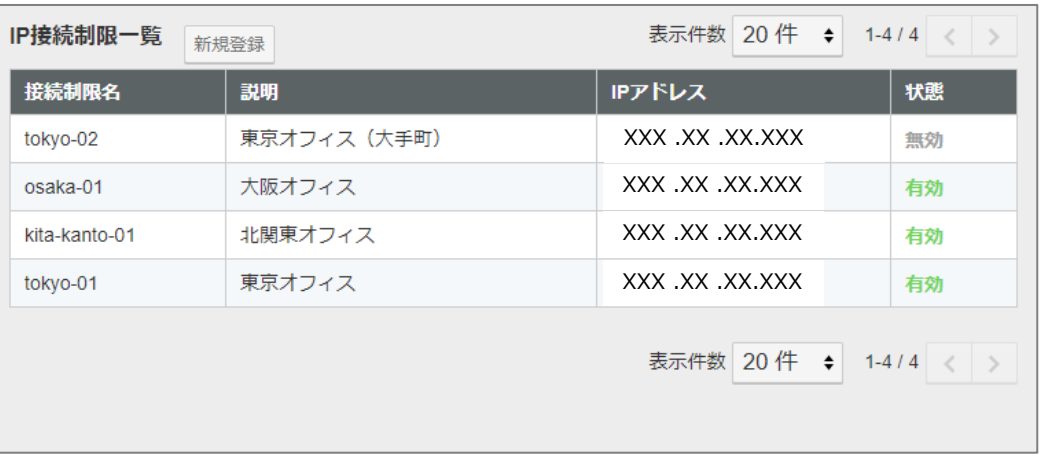

上記の表⽰では4件の接続制限が登録され、うち3件が「有効」に設定されています。 「有効」に設定されている3件のIPアドレスからのみアクセスが可能となります。

※ 設定がすべて「無効」になっている状態ではアクセス制限は一切かかりません。あらゆるネットワークから アクセス可能となります。

**Q**cyzen

### IPアドレスによる制限が適⽤されている場合、指定外ネットワークからのログインは失敗し、 以下の画⾯が表⽰されます。

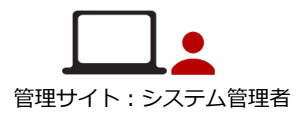

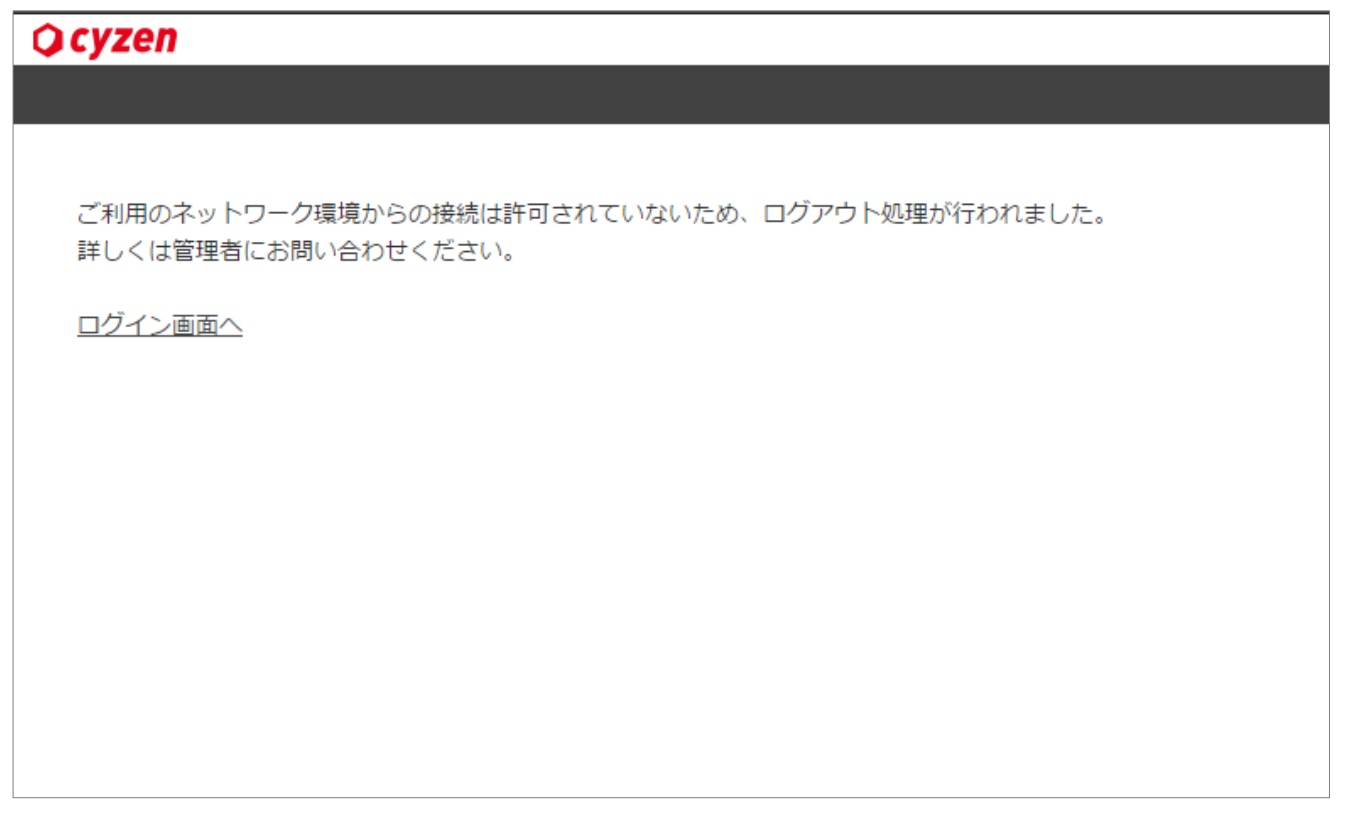

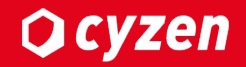

# **管理サイト接続制限 (証明書認証)**

### 証明書認証による接続制限設定の流れは以下の通りとなります。

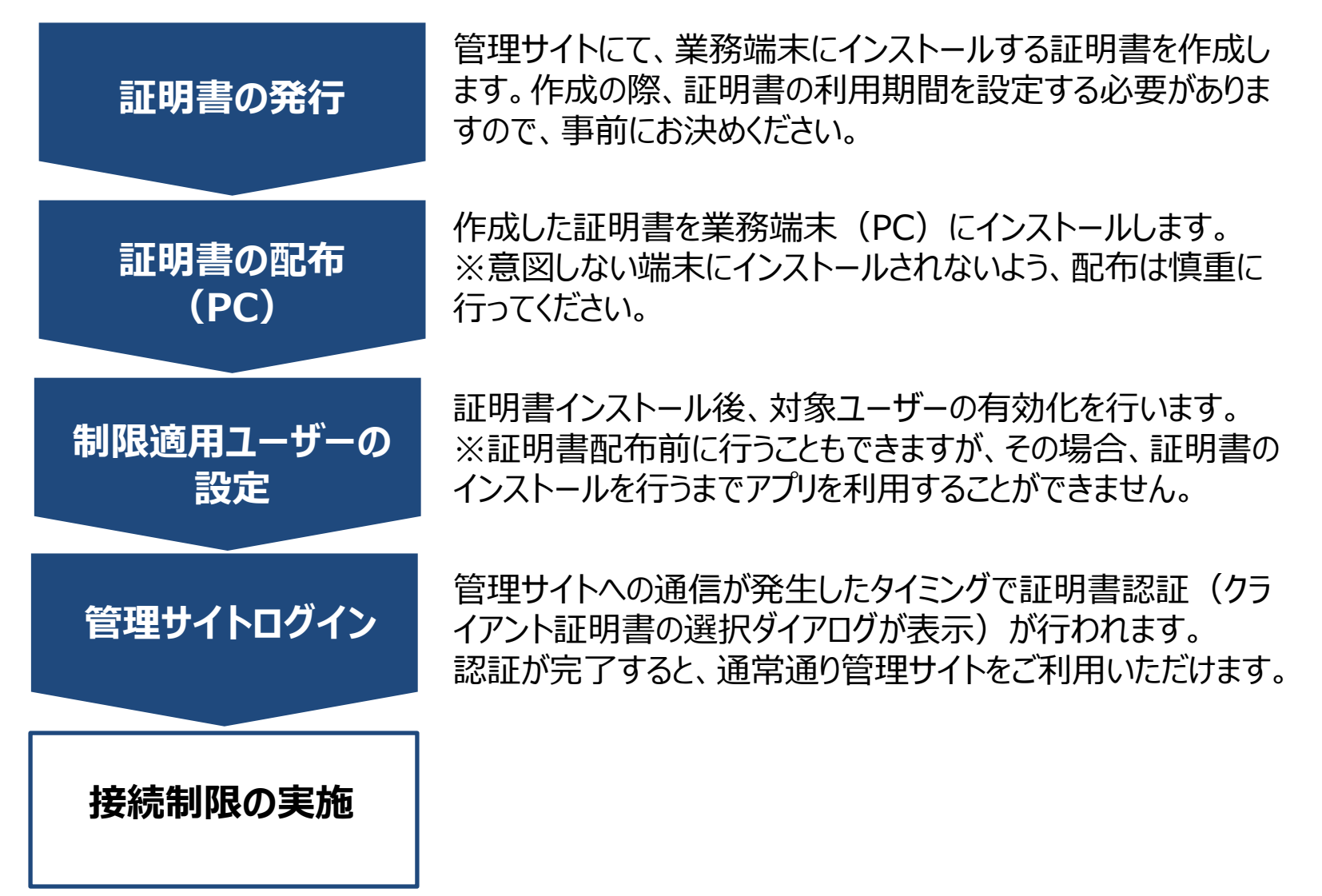

<span id="page-12-0"></span>**Q** cyzen

# **管理サイト接続制限︓証明書認証(証明書の発⾏-1)**

メニュー「設定」 > 「セキュリティ」> 「証明書認証」で「証明書⼀覧」画⾯になります。

管理サイト: システム管理者

**Q**cyzen

**証明書の発⾏** 最初は証明書が1つも保存されていません。 「新規発行」ボタンを押して、証明書の発行を開始します<mark>。</mark>

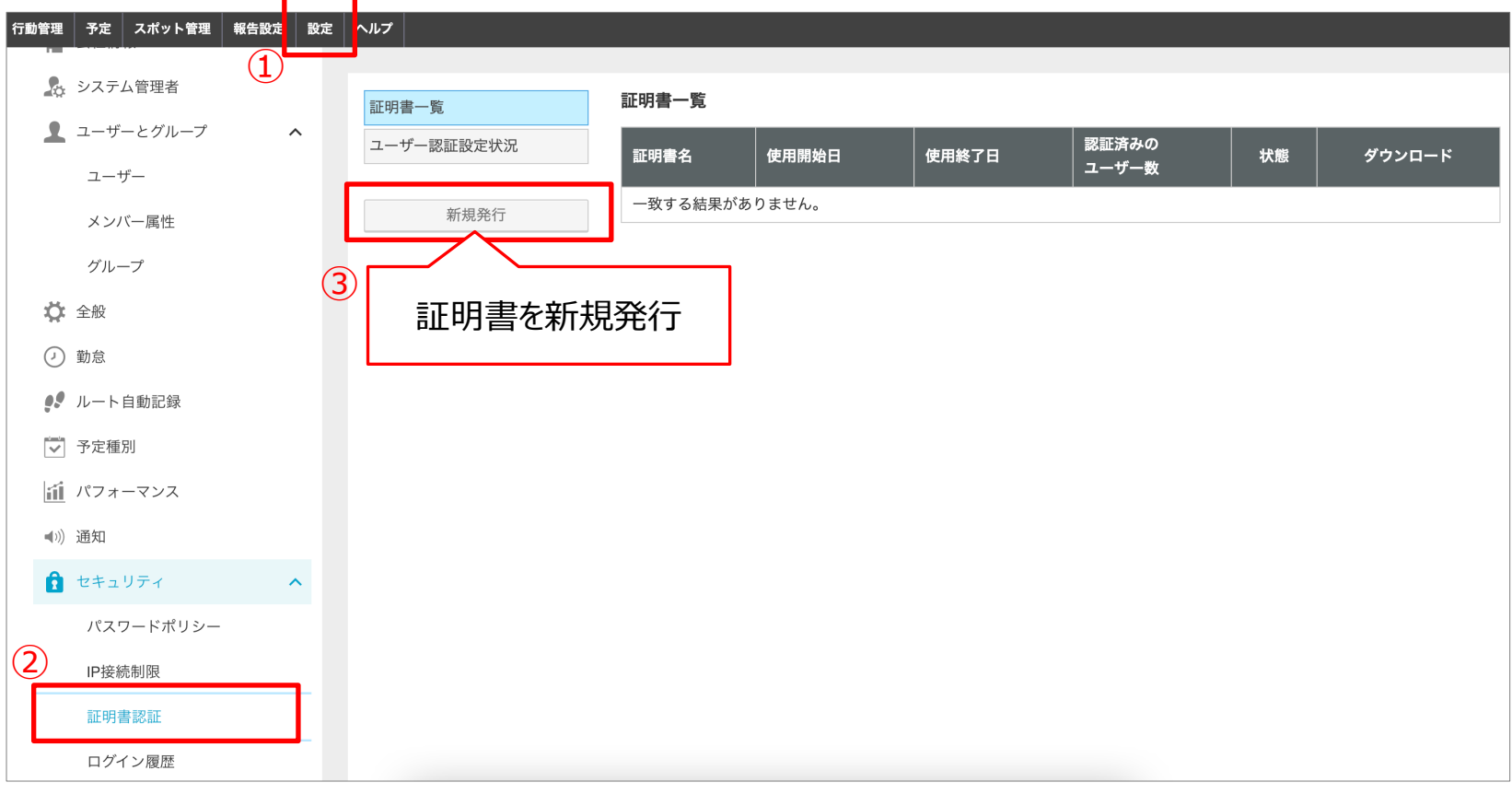

# **管理サイト接続制限︓証明書認証(証明書の発⾏-2)**

「新規発行」ボタン→証明書新規発行画面で必要な設定を行い、証明書を発行します。

管理サイト︓システム管理者

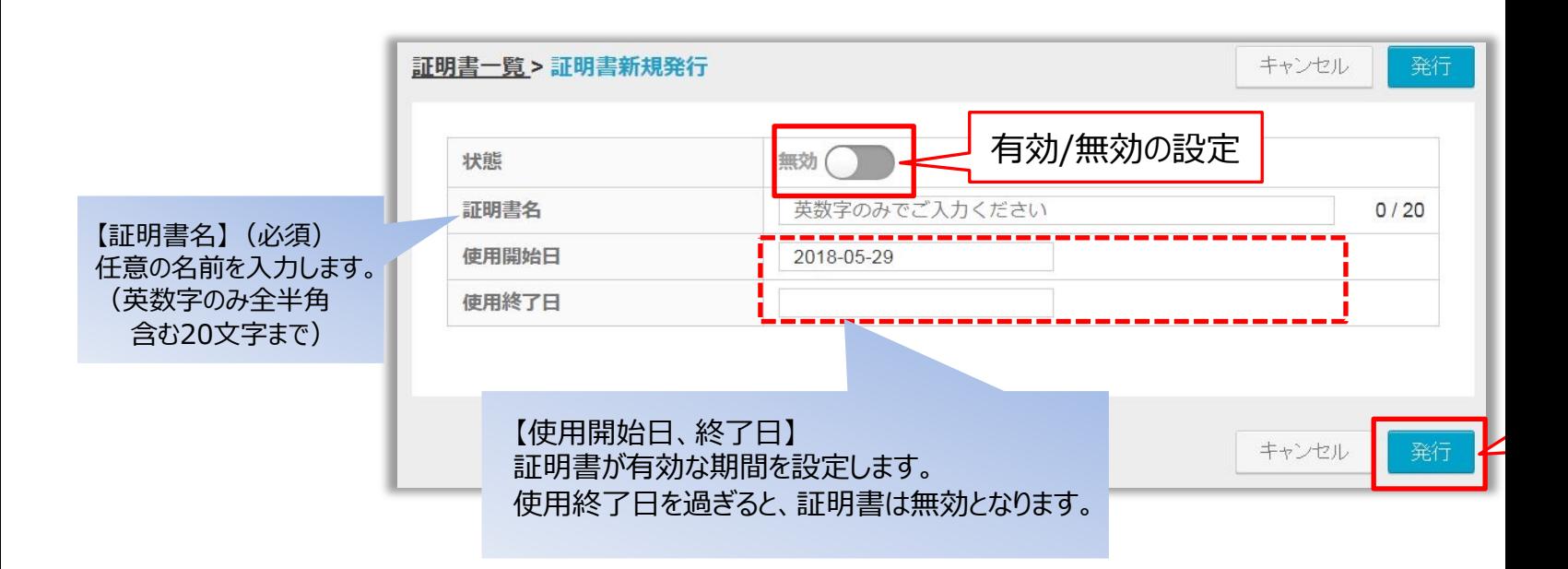

※証明書の有効/無効の切替、有効期間はあとで変更できます。

最後に「発行」ボタンを押すと、パスフレーズが表示されます。 →次のページ

# **管理サイト接続制限︓証明書認証(証明書の発⾏-3)**

## **<sup>発行</sup> ボタン押下後、以下の画面が表示されます。** ここで表示されるパスフレーズは再表示されませんので、 お手元のファイル等にコピーして保管してください。あとで各ユーザーに配布します。

<span id="page-15-0"></span>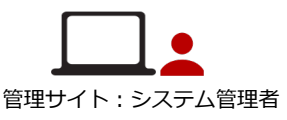

**Q** cyzen

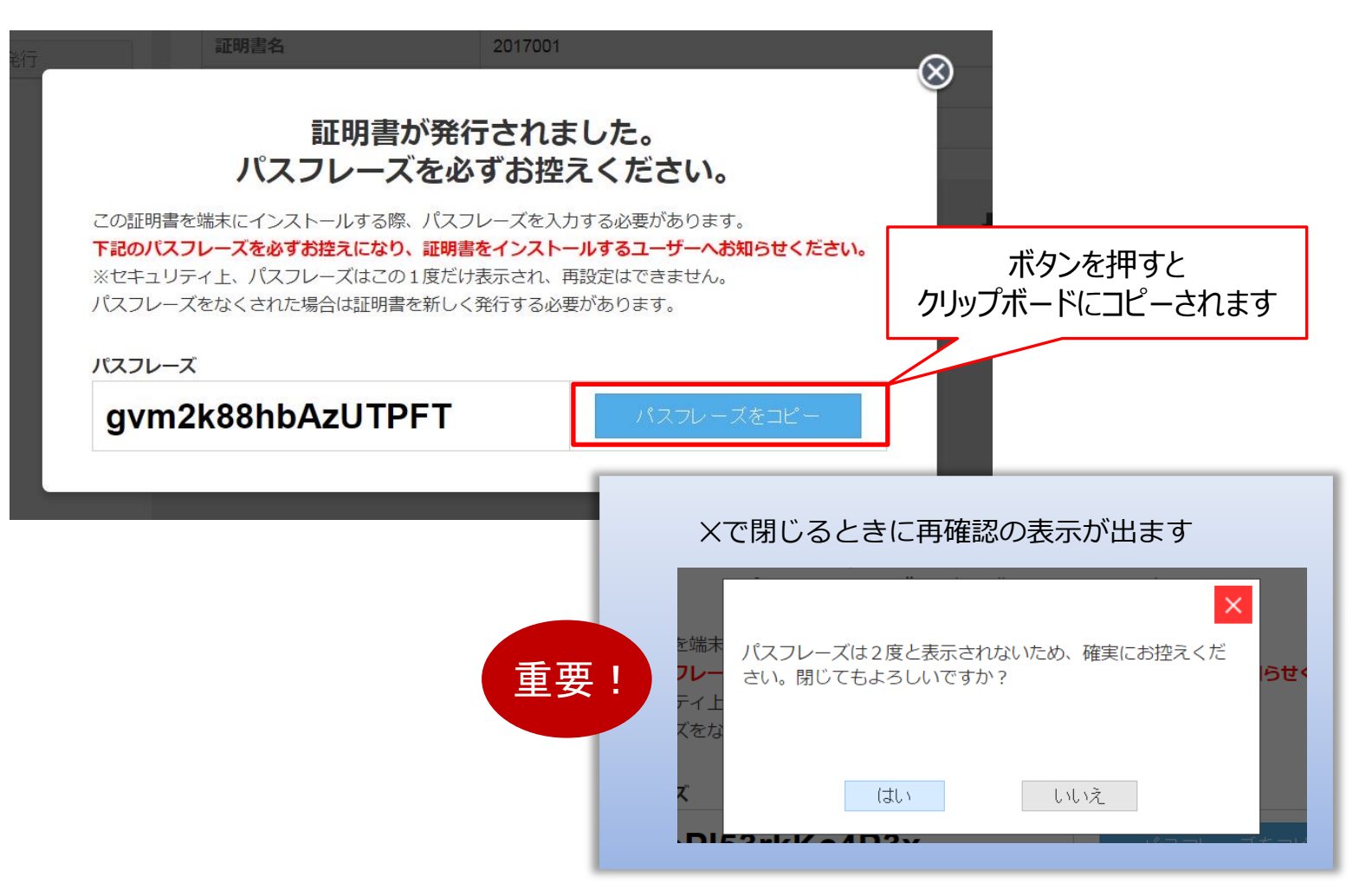

## 証明書を発⾏した後「証明書⼀覧」に戻ると、証明書が1件追加されています。

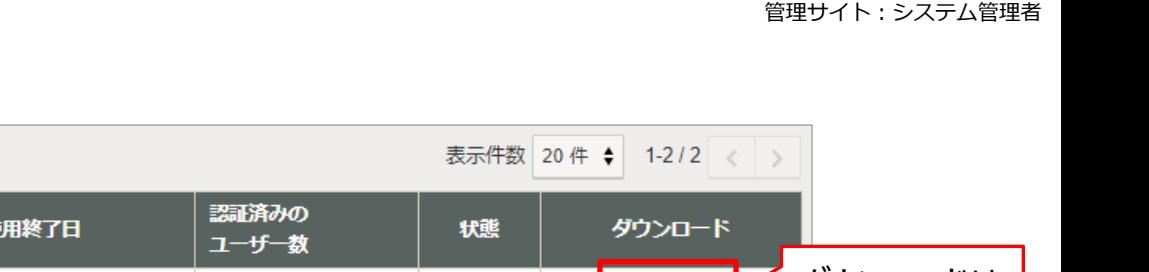

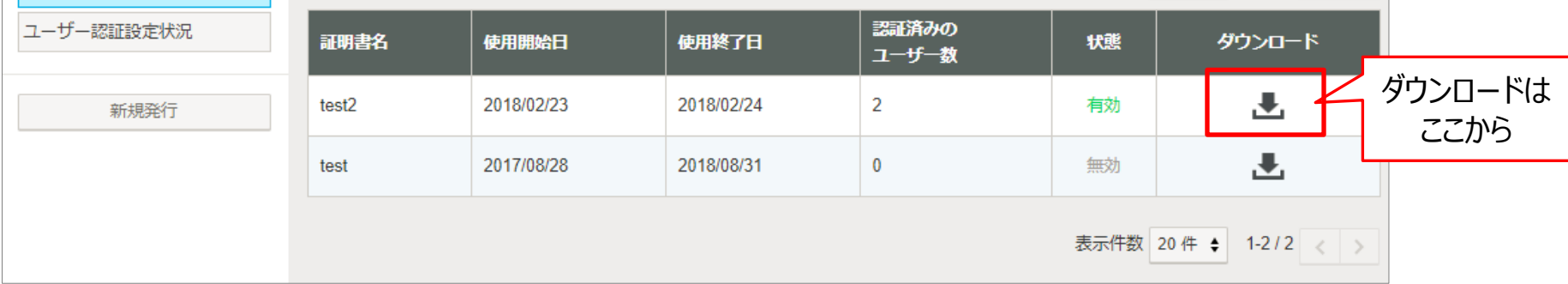

## 複数の証明書を発行する場合は、同様の操作で発行します。

証明書一覧

証明書一覧

※証明書の配布や管理をする部⾨がいくつかに分かれている場合は、**部⾨ごとに証明書を発⾏**し、 それぞれで運用します。

**Q**cyzen

# **管理サイト接続制限:証明書認証(証明書の配布)**

- 発行した証明書は、以下のいずれの手順で配布を行います。
- ・MDM、PC資産管理ソフト等を用い、強制的にクライアント証明書のインストールを行う
- ・IPアドレス制限、ユーザー認証などを利用したセキュアーなサイトを用意して、そのサイトよりインストール を行う

−接続制限機能をご利用の際、クライアント証明書は「鍵 Iに相当するものとなります。 制限のかかっていないWebサイトやどこでも使えるメールなどで配布すると、 意図しない端末にインストールされてしまう恐れがあります。配布は慎重に⾏ってください。

「パスフレーズ」も証明書インストール時に利用しますので、証明書とは別途、ユーザーに配布してください。

### **各端末での証明書のインストール⽅法**

- MacOSの場合
	- 1. 証明書(\*\*\*.p12形式のファイル)をダブルクリック
	- 2. Macのキーチェーンアクセスが開くので、キーチェーンでログインまたはシステムを選択する
	- 3. P15で発行したパスフレーズを入力し、「OKI をクリック

#### ■ Windowsの場合

- 1. 証明書(\*\*\*.p12形式のファイル)をダブルクリック
- 2. 「証明書のインポートウィザードの開始」画面で保存場所「現在のユーザー」を選択し、 「次へ」をクリック
- 3. 「インポートする証明書ファイル」画⾯でファイル名を指定し、「次へ」をクリック
- 4. 「秘密キーの保護 | 画面でP15で発行したパスフレーズを入力し、「次へ | をクリック
- 5. 「証明書ストア」画⾯で「証明書の種類に基づいて、⾃動的に証明書ストアを選択する」を 選択し、「次へ」をクリック
- 6. 「証明書のインポートウィザードの完了」画⾯で「完了」をクリック

<sup>18</sup> Copyright © 2023 redfox, Inc. All Rights Reserved

<span id="page-17-0"></span>**Q** cyzen

#### <span id="page-18-0"></span>**管理サイト接続制限:証明書認証(適用ユーザーの指定) Qcyzen**

### 「セキュリティ管理」 >「証明書認証」の画⾯の「ユーザー認証設定状況」ボタンで以下のページになります。 対象ユーザーについて、証明書の認証を「有効」に設定します。

すべてのユーザーを対象に証明書認証を適用する場合は、一括設定にチェックを入れて「有効」にします。

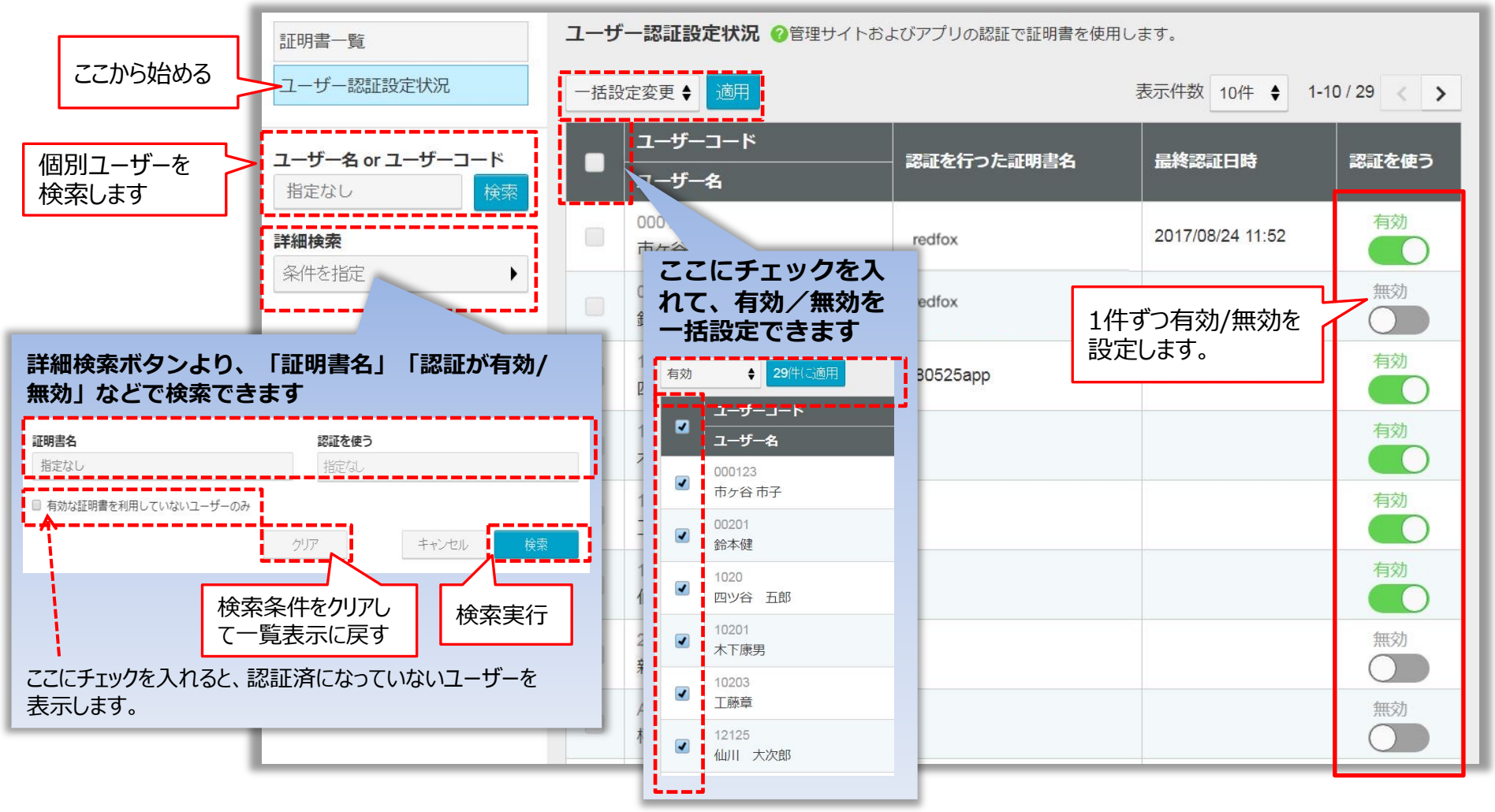

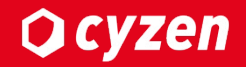

# **アプリ接続制限 (端末指定)**

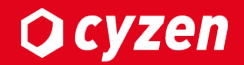

端末指定を設定することで、管理者に承認された端末のみアプリにログインすることができます。 設定するまでの流れは以下の通りとなります。

※端末指定はAndroidのみ利用可能

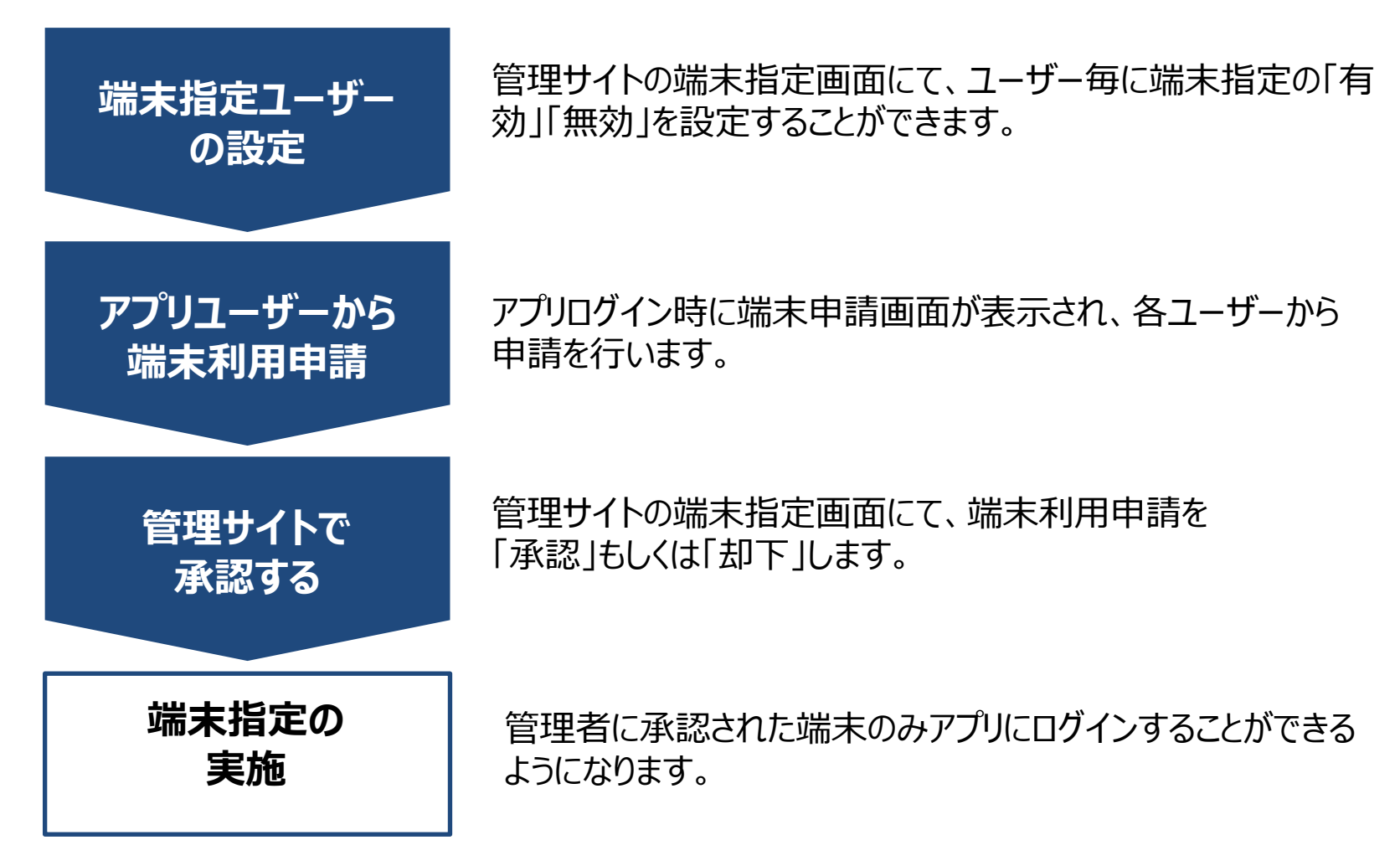

# **アプリ接続制限︓端末指定(適⽤ユーザーの指定)**

最初は端末指定は全ユーザー無効になっています。あらゆる端末から接続が可能な状態です。 端末指定の「有効」「無効」は、ユーザー毎、もしくは対象ユーザーを選択して一括操作で 設定することができます。

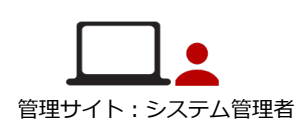

**Q**cyzen

管理サイトの 設定 > セキュリティ > 端末指定 で「端末指定」の設定や確認ができます。 「端末指定を使う」を「有効」にすると、ユーザーは端末指定の承認無しではアプリにログインすることができなくなります。

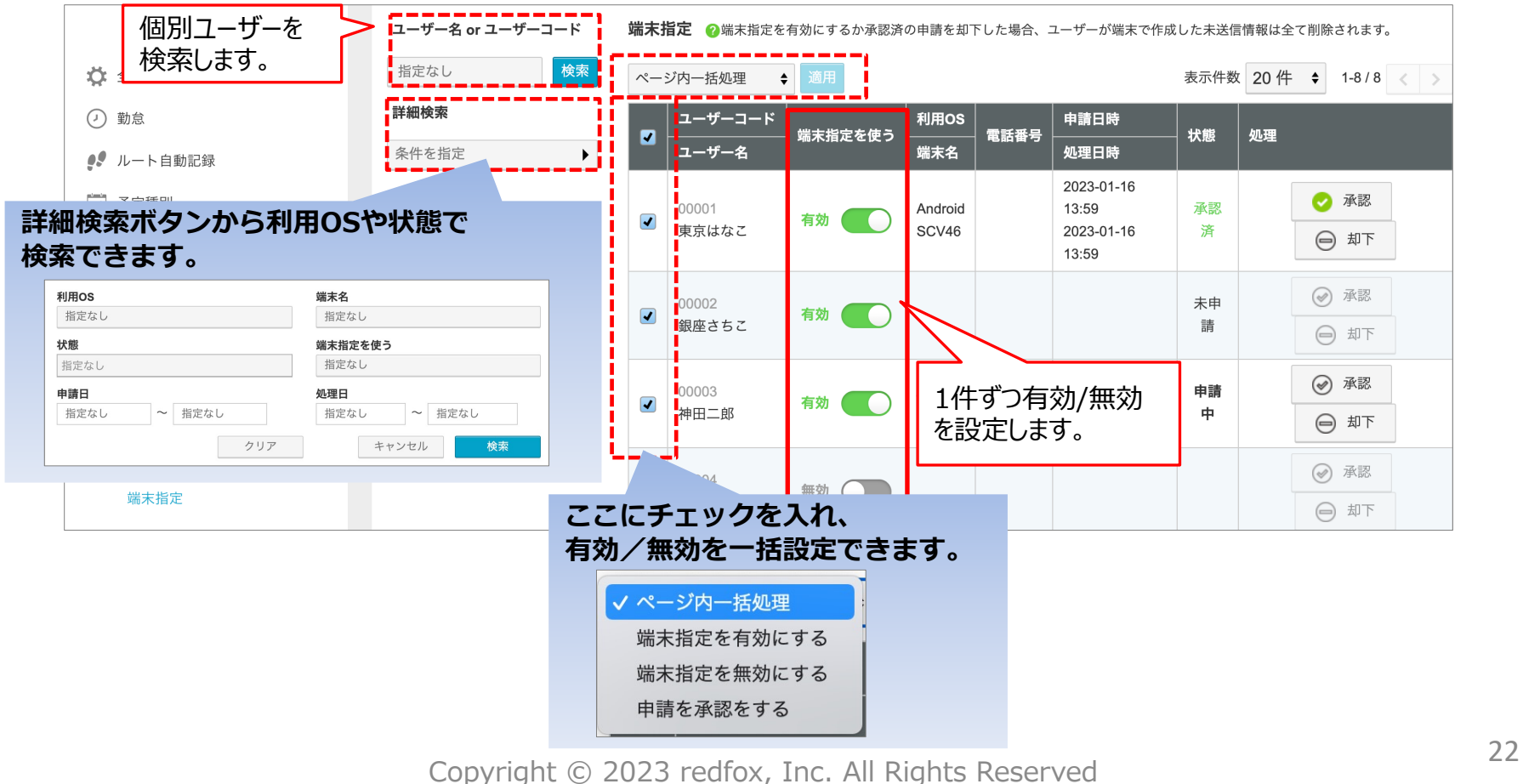

# **アプリ接続制限︓端末指定(アプリから端末利⽤申請)**

端末指定が「有効」になっているユーザーは、アプリログイン後管理者に 端末利用申請を行う必要があります。

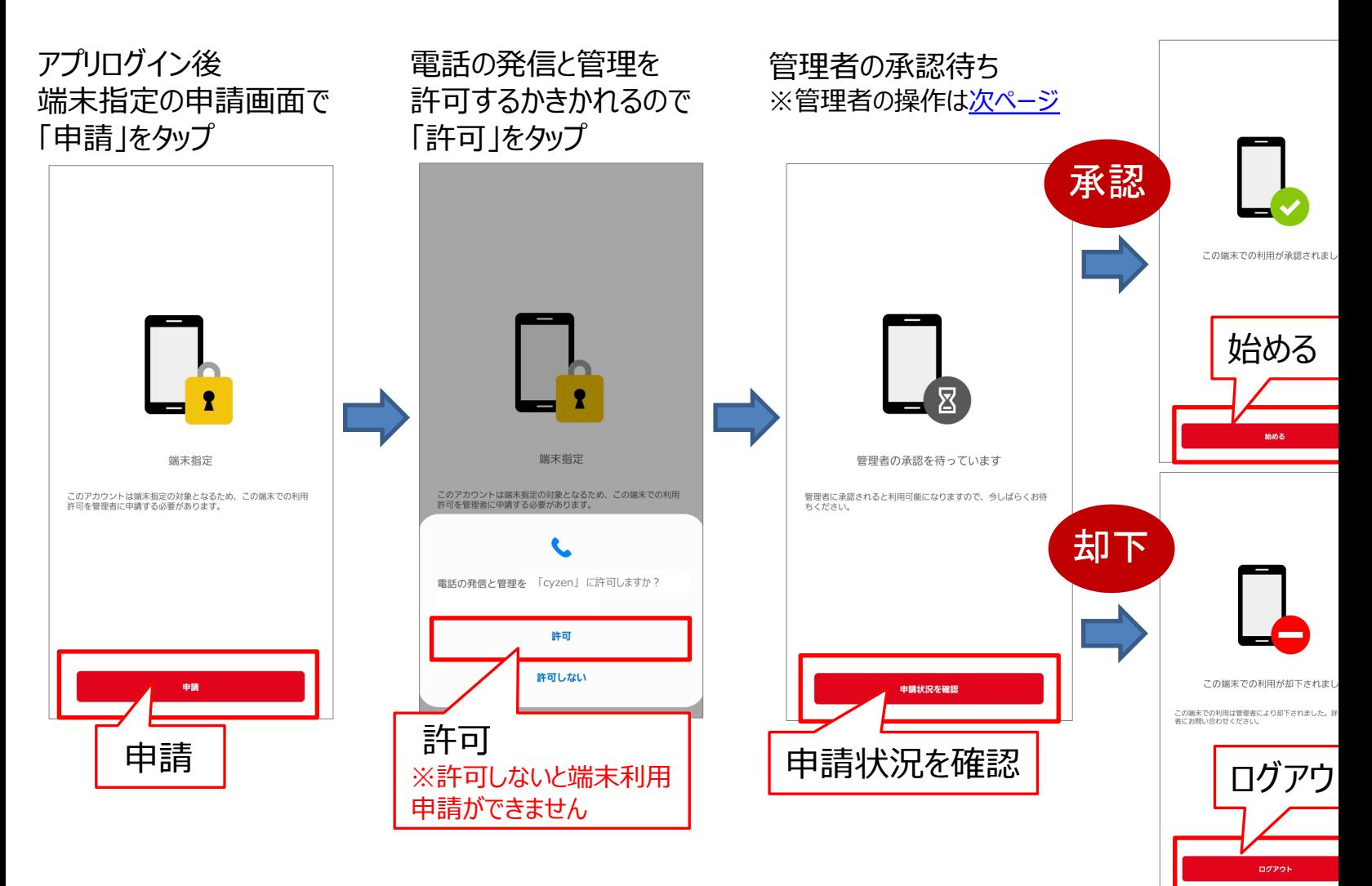

# **アプリ接続制限︓端末指定(管理サイトで承認)**

アプリユーザーから端末利用申請が来た場合、管理サイトの端末指定画面で 「承認」もしくは「却下」をタップしてください。 管理サイト: システム管理者 ユーザーから端末利用申請が来ると画面右上に表示されます。 **管理サイト** 「確認する」をタップし、承認画⾯に進むこともできます。 **設定 > セキュリティ > 端末指定** 端末の利用申請を受け取りました。 ヘルプ  $\mathbf{i}$ 確認する 端末指定 の端末指定を有効にするか承認済の申請を却下した場合、ユーザーが端末で作成した未送信情報は全て削除されます。 ユーザー名 or ユーザーコード 検索 指定なし 表示件数 20件 → 1-8/8 < > ページ内一括処理 ← 適用 詳細検索 ユーザーコード 利用OS 申請日時 端末指定を使う 電話番号 状態 処理  $\blacktriangleright$ ユーザー名 端末名 処理日時 条件を指定 2023-01-16 承認 Ø 13:59 承認 00001 Android  $\Box$ 有効 東京はなこ SCV46 2023-01-16 済  $\ominus$ 却下 13:59 2023-02-02  $\circledast$ 承認 申請 00002 Android 有効 15:43 銀座さちこ SCV46 中 → 却下 状態「申請中」となるので、 「承認/却下」を選択してください。 ◎ 承認 却下 00003 有効 神田二郎 済 SCV<sub>46</sub> 2023-02-02 **0 却下** 15:31

**Q** cyzen

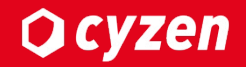

# **アプリ接続制限 (証明書認証)**

# アプリ接続制限:証明書認証(設定の流れ)

アプリからのアクセス制限は、証明書を用いて行います。 cyzen利⽤開始と同時に実施する場合、以下の⼿順となります。 <mark>※すでにcyzenを使用中のお客様の場合は手順が異なり、①→③→②→④となります。(→<u>詳しい手順</u></mark>

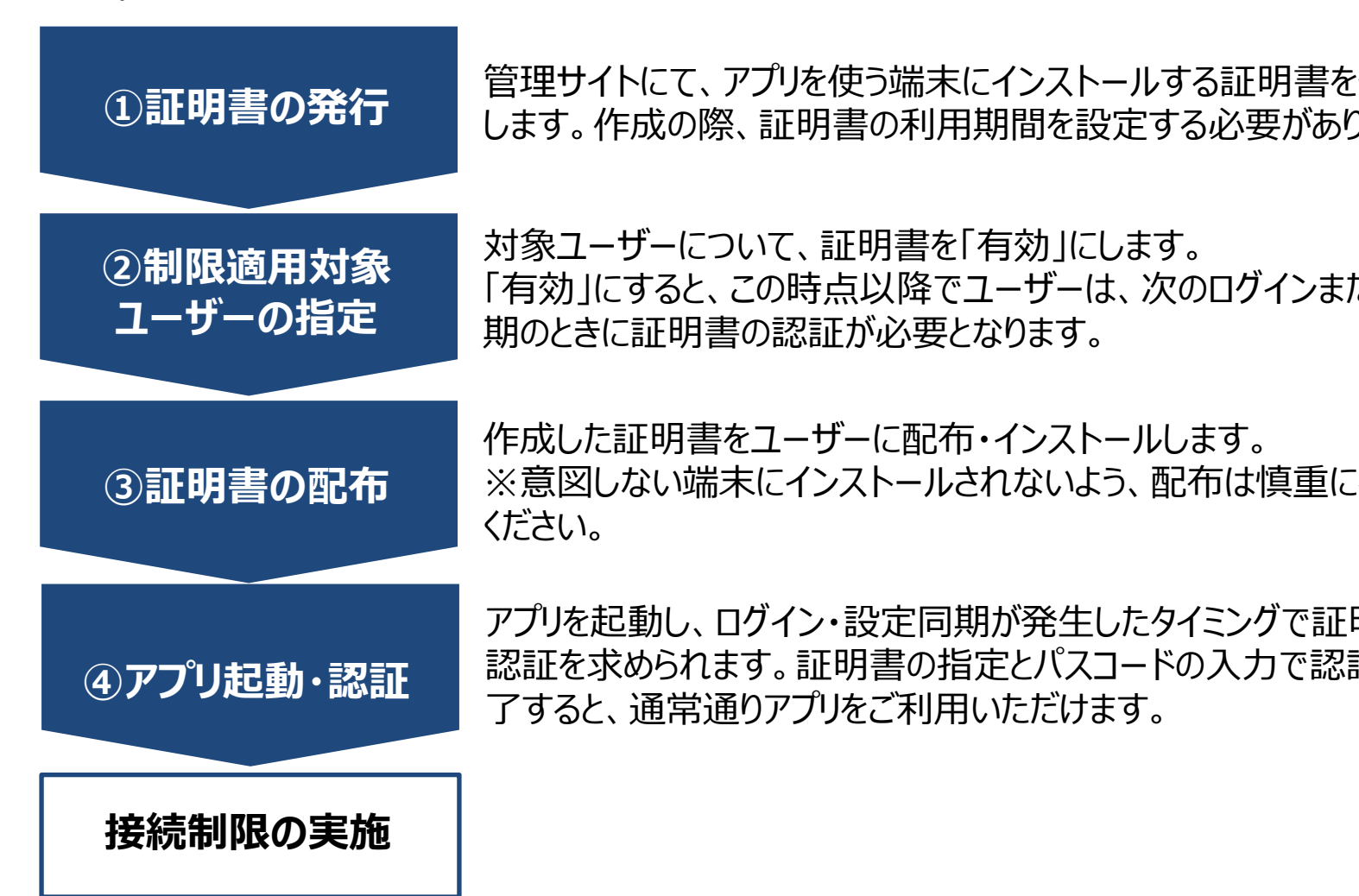

# アプリ接続制限:証明書認証 (証明書の発行-1)

メニュー「設定」 > 「セキュリティ」> 「証明書認証」で「証明書⼀覧」画⾯になります。

管理サイト: システム管理者

**Q**cyzen

「新規発行」ボタンを押して、証明書の発行を開始します。

最初は証明書が1つも保存されていません。

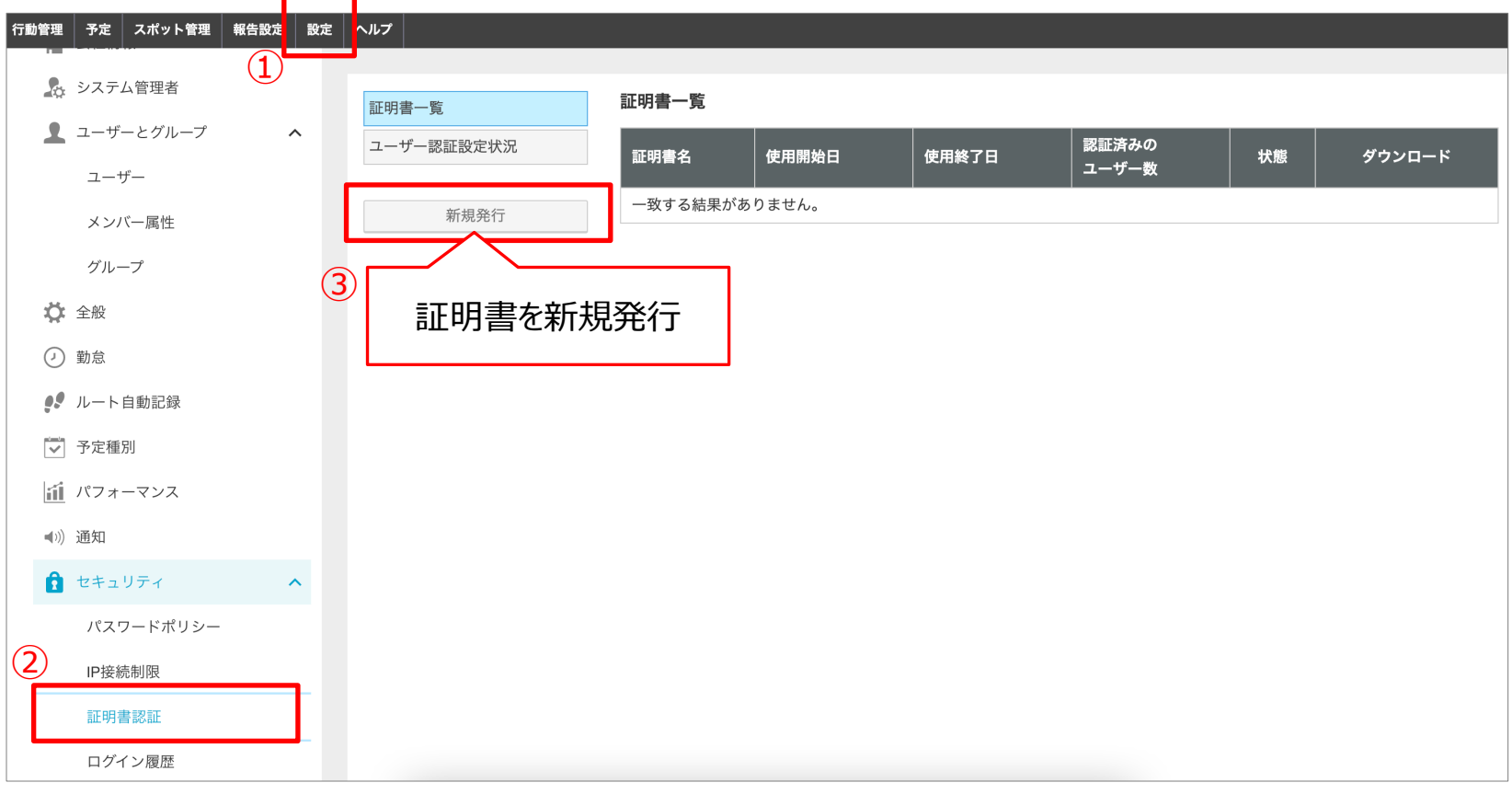

# アプリ接続制限:証明書認証 (証明書の発行-2)

「新規発行」ボタン→証明書新規発行画面で必要な設定を行い、証明書を発行します。

管理サイト︓システム管理者

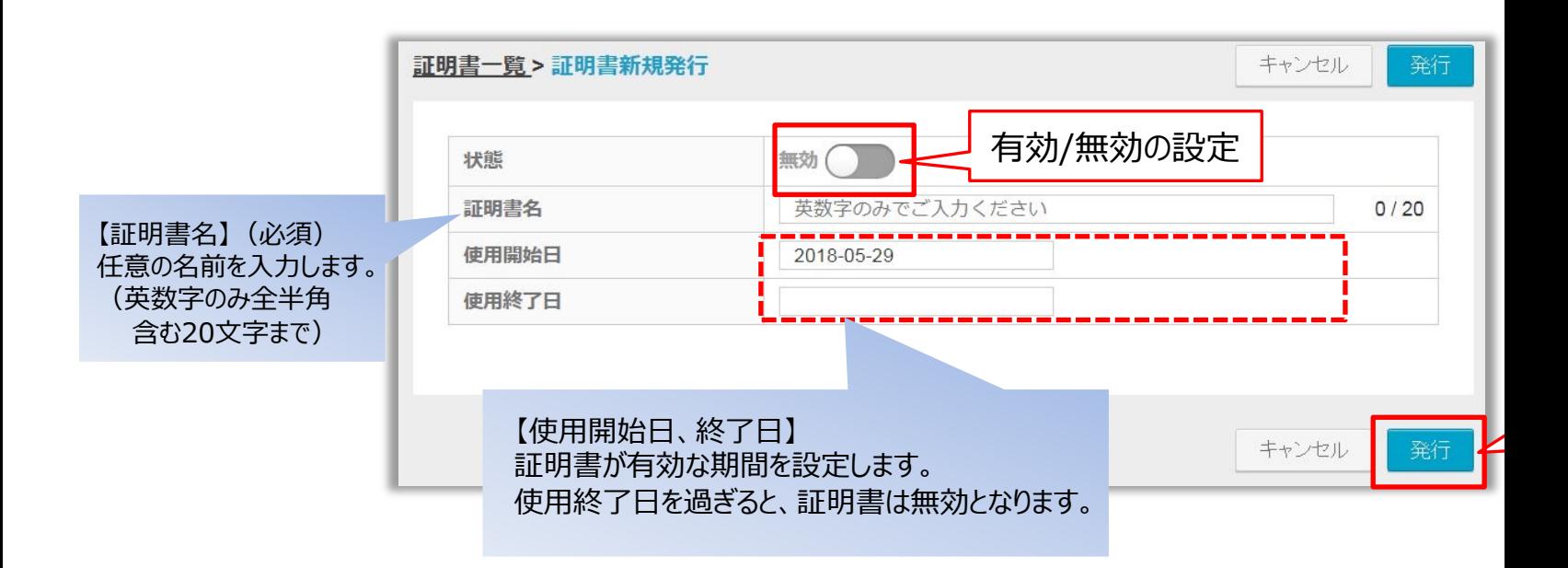

※証明書の有効/無効の切替、有効期間はあとで変更できます。

最後に「発行」ボタンを押すと、パスフレーズが表示されます。 →次のページ

# アプリ接続制限:証明書認証 (証明書の発行-3)

## **<sup>発行</sup> ボタン押下後、以下の画面が表示されます。** ここで表示されるパスフレーズは再表示されませんので、 お手元のファイル等にコピーして保管してください。あとで各ユーザーに配布します。

<span id="page-28-0"></span>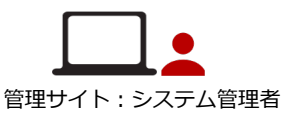

**Q** cyzen

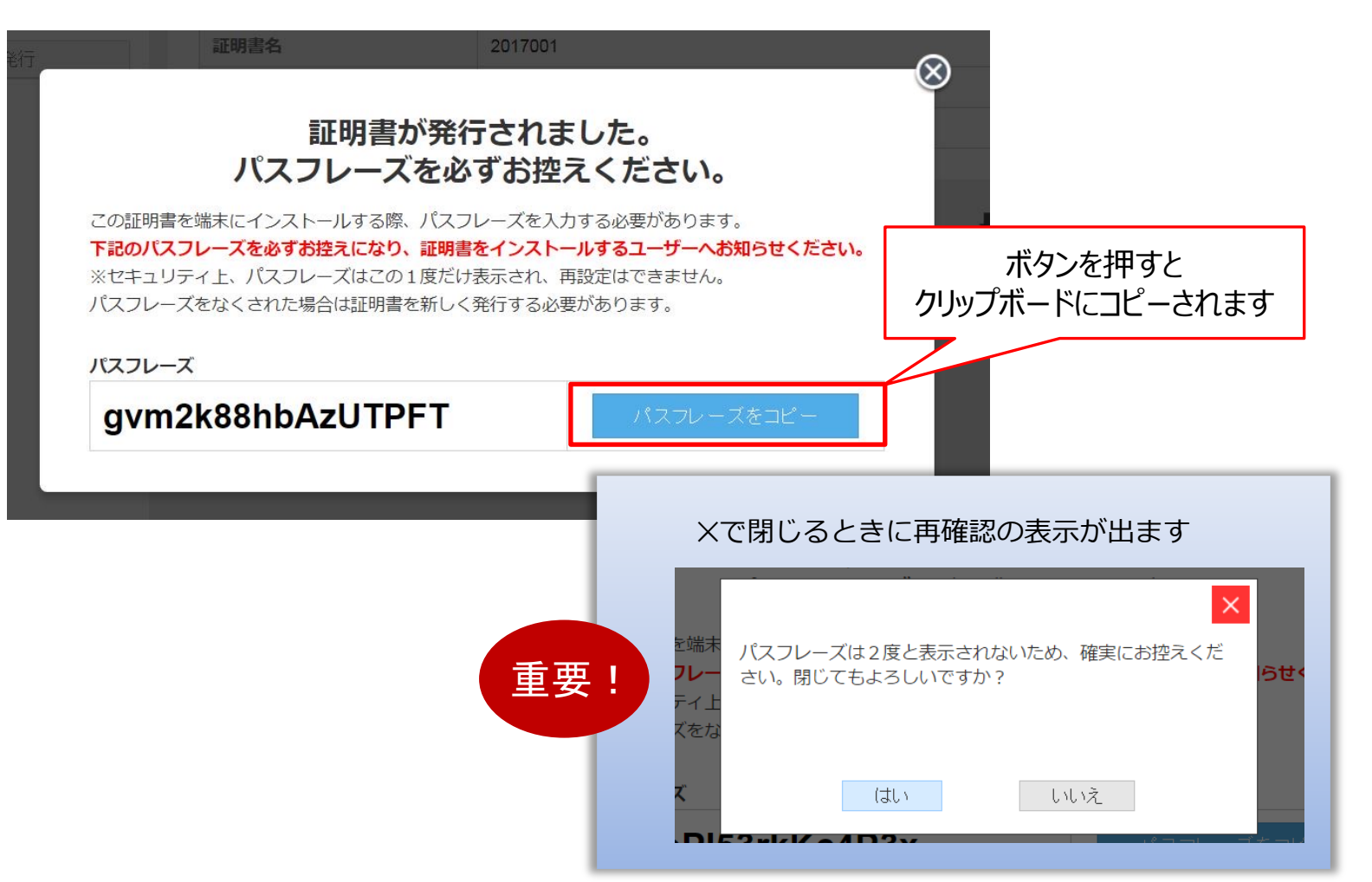

# アプリ接続制限:証明書認証 (証明書の発行-4)

## 証明書を発⾏した後「証明書⼀覧」に戻ると、証明書が1件追加されています。

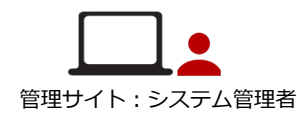

**Q**cyzen

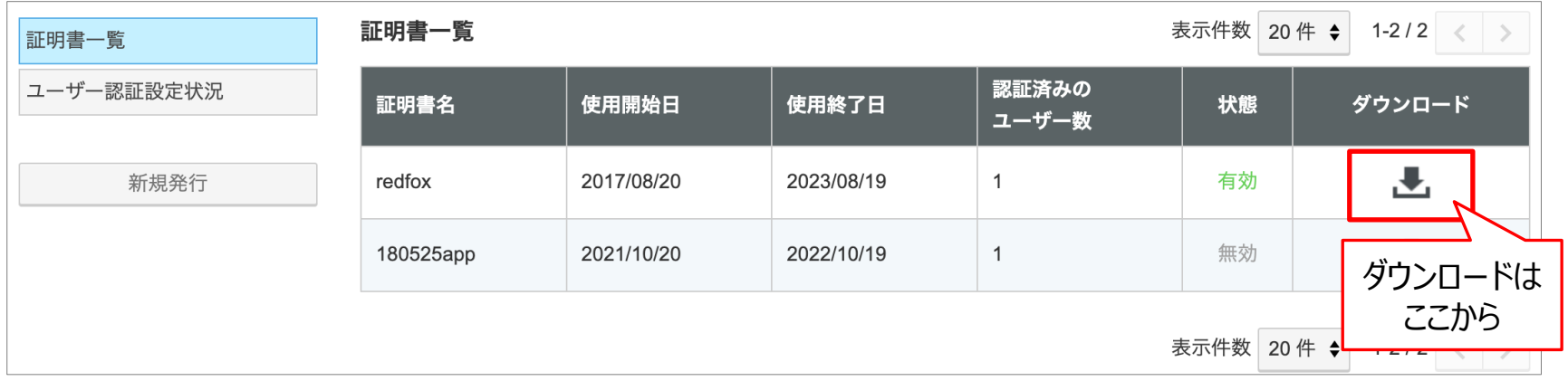

複数の証明書を発⾏する場合は、同様の操作で発⾏します。

※証明書の配布や管理をする部⾨がいくつかに分かれている場合は、**部⾨ごとに証明書を発⾏**し、 それぞれで運⽤します。

**アプリ接続制限︓証明書認証(適⽤ユーザーの指定)**

### 「セキュリティ管理」 >「証明書認証」の画⾯の「ユーザー認証設定状況」ボタンをタップし、 対象ユーザーの証明書認証を「有効」に設定します。 ⼀括操作で「有効」にすることもできます。

管理サイト: システム管理者

**Ocyzen** 

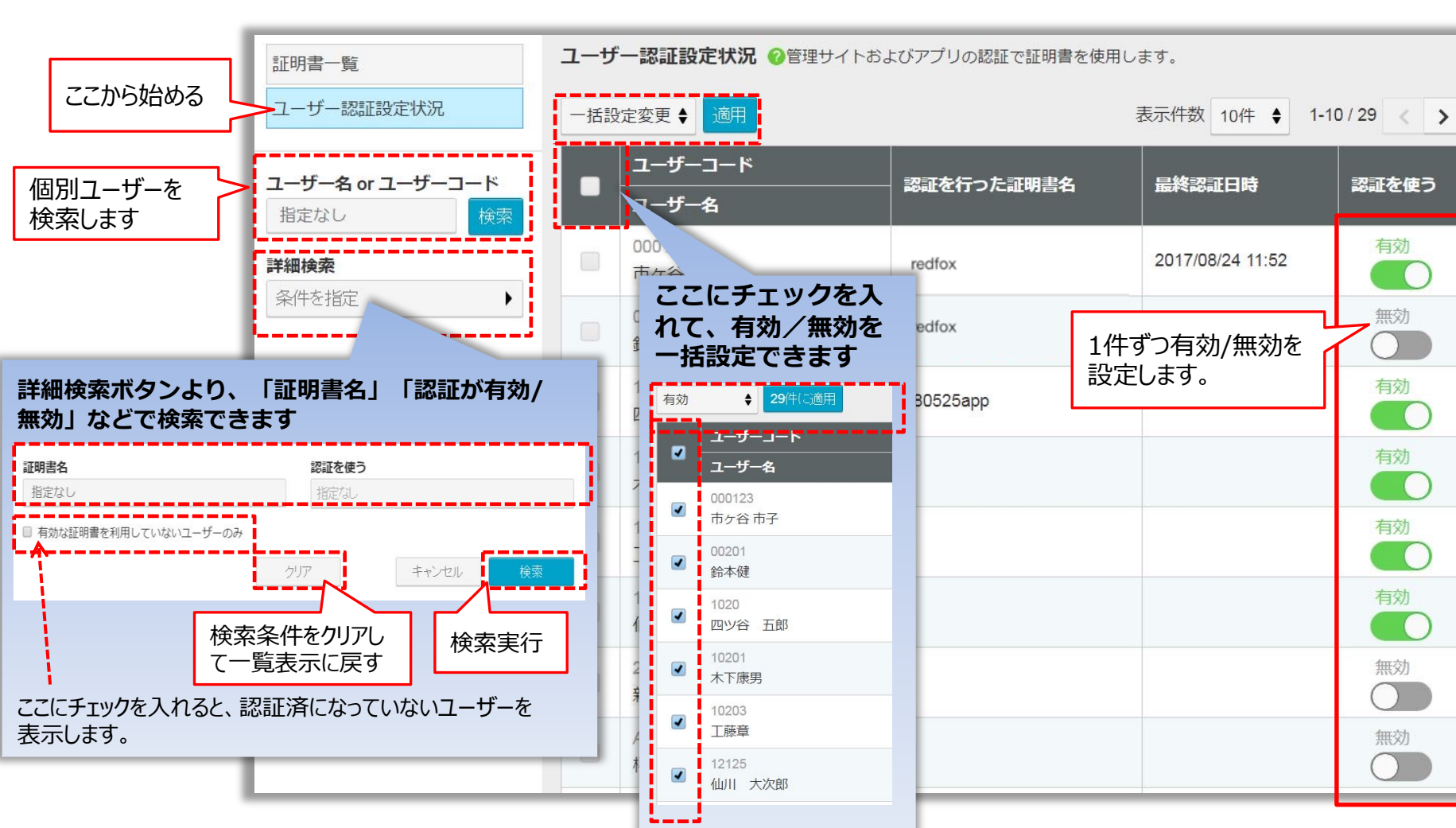

# **アプリ接続制限︓証明書認証(認証の有効を確認)**

## ユーザーへの証明書配布をする前に、再度証明書の「状態」とユーザーの「認証を使う」が 有効になっているかどうかを確認してください。

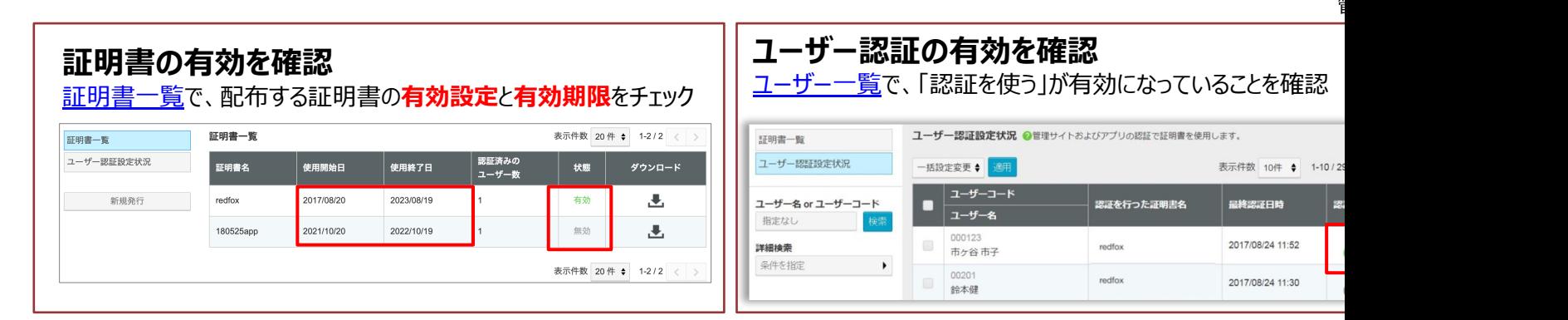

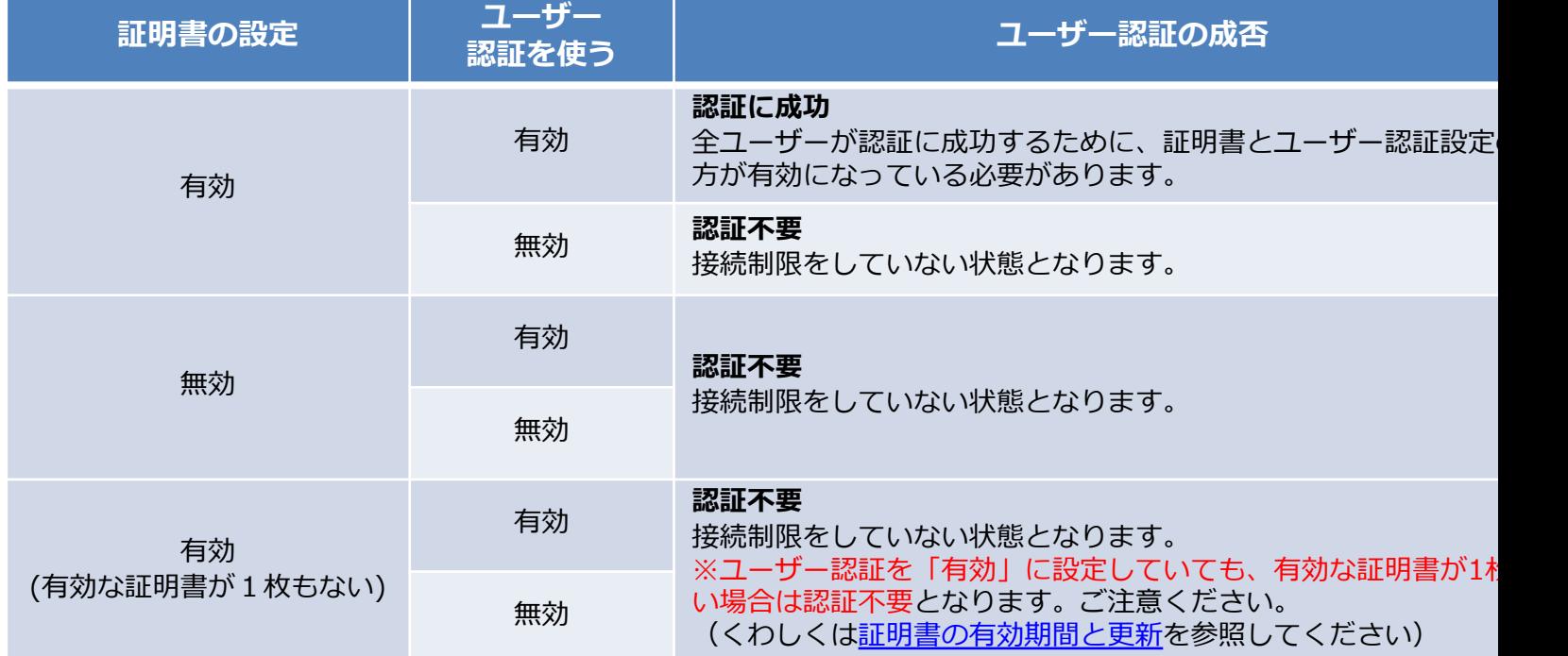

# アプリ接続制限:証明書認証 (証明書の配布)

**Q** cyzen

発行した証明書は、以下のいずれの手順で配布を行います。

・MDMを用い、 強制的にクライアント証明書のインストールを行う

・IPアドレス制限、ユーザー認証などを利用したセキュアーなサイトを用意して、そのサイトよりインストール を行う

|接続制限機能をご利用の際、クライアント証明書は「鍵Ⅱに相当するものとなります。 制限のかかっていないWebサイトやどこでも使えるメールなどで配布すると、 ■意図しない端末にインスト−ルされてしまう恐れがあります。配布は慎重に行ってください。

「パスフレーズ」も証明書インストール時に利用します。 証明書とは別途、ユーザーに配布してください。

# アプリ接続制限:証明書認証 (運用途中から導入する)

すでにcyzenを使用中のお客様がアプリ接続制限を導入する場合、ユーザーがログアウトされて 中断するのを避けるため、以下の⼿順で進めます。

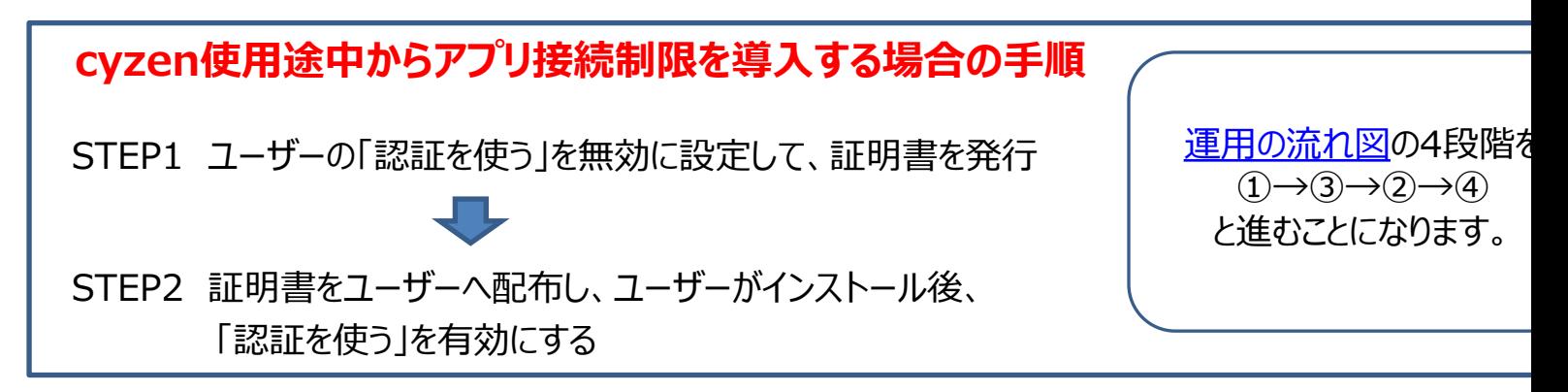

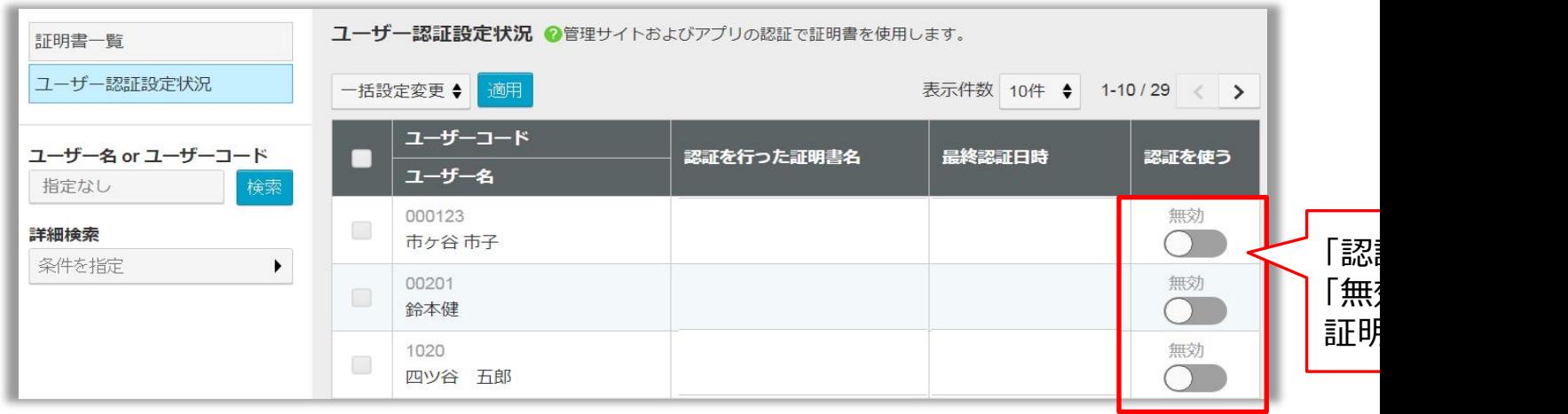

ユーザーへの証明書の配布、各ユーザーによる証明書インストールが完了したら「有効」に切替 次のログインでアプリのユーザーは認証が要求されるようになります。

アプリ接続制限:証明書認証 (証明書インストール(iOS)-1)

アプリ:証明書認証 対象者

**Q**cyzen

#### **iOSの場合** iOS端末ではSafariで専用Webサイトを開き、証明書をダウンロードします。 ※Safari以外のブラウザからは証明書のインストールができません。

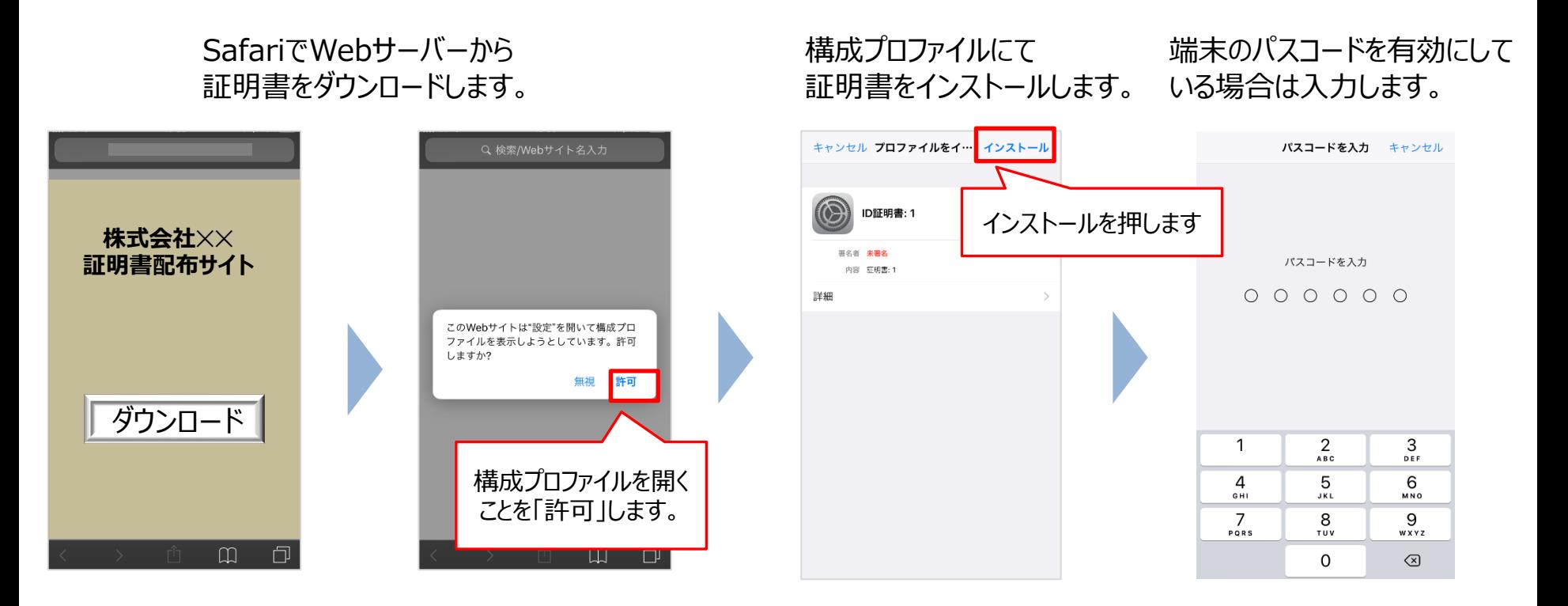

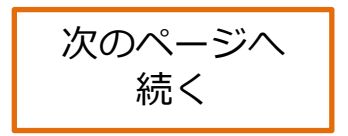

# アプリ接続制限:証明書認証 (証明書インストール(iOS)-2)

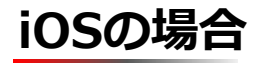

証明書を⼿順に沿ってインストールします。 別途、メールなどで受け取ったパスフレーズが必要です。

### インストールを押します。

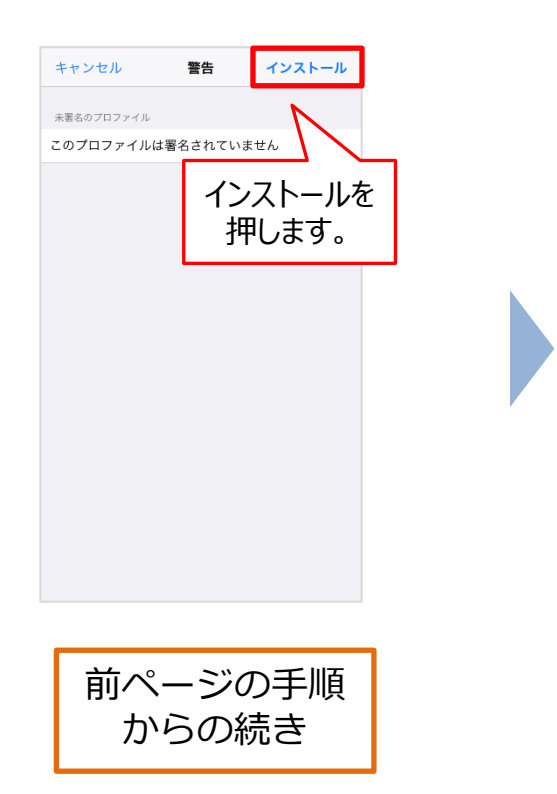

さらにインストールを押し ます。

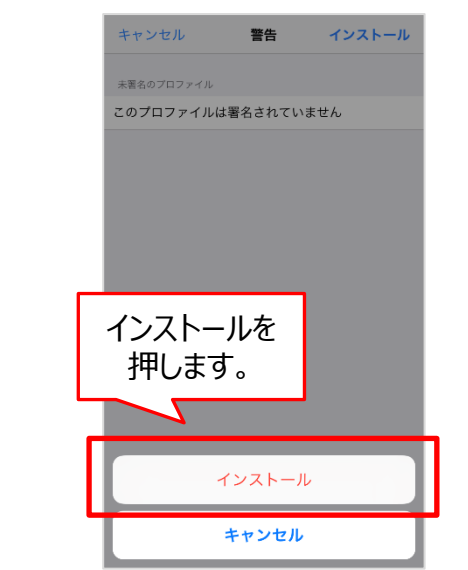

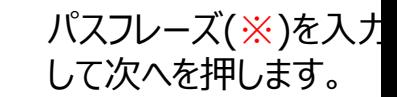

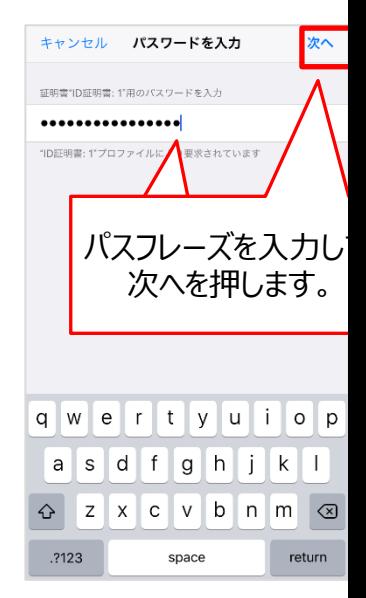

※ 証明書の発行3の手順 で表示されたパスフレーズを 入力します。

<mark>iOSの場合</mark> 手順を完了し、端末に証明書がインストールできたことを確認します。

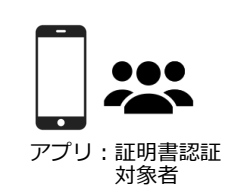

**Q** cyzen

完了ボタンを押します。

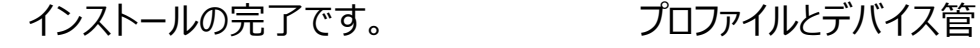

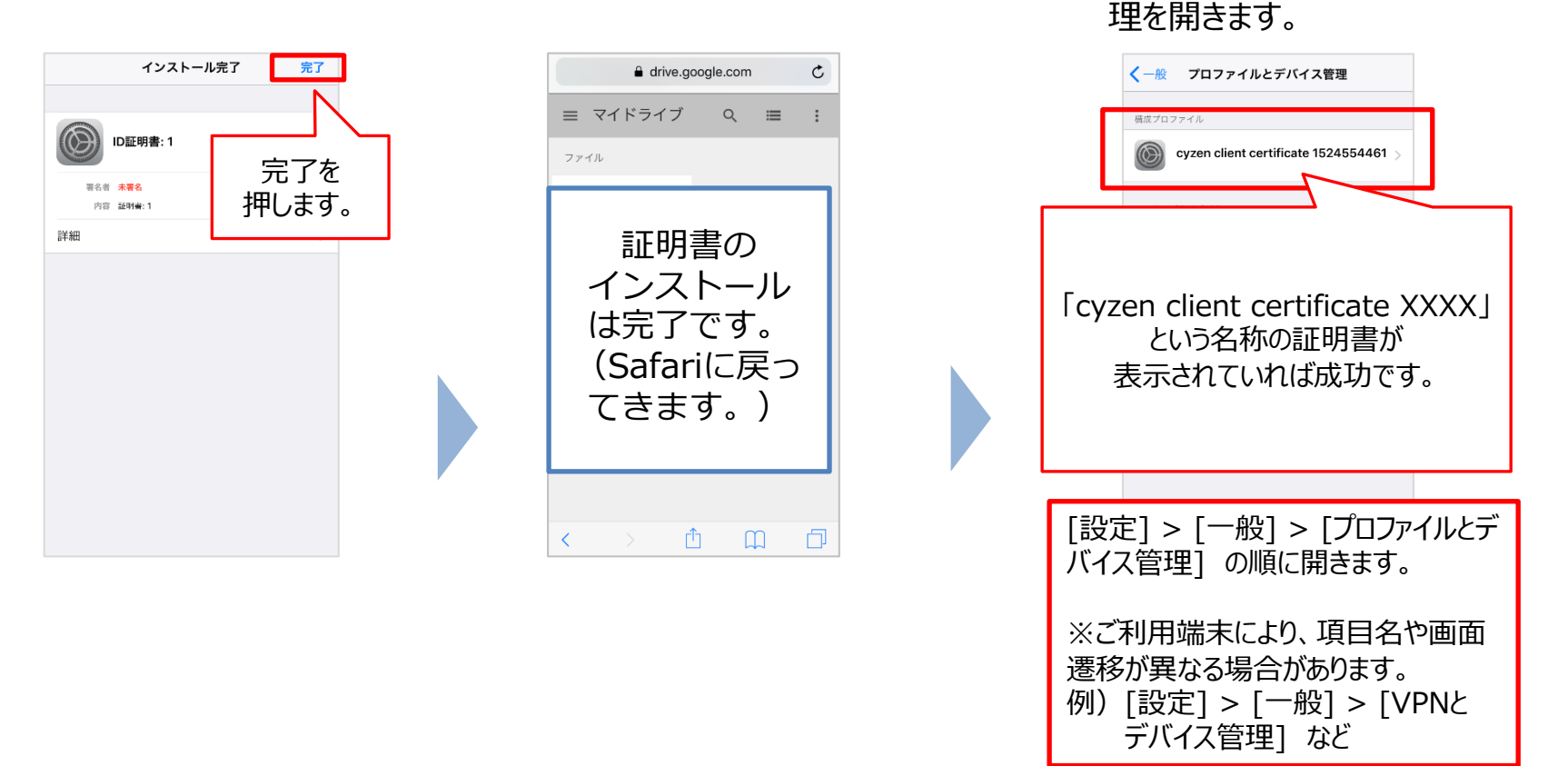

# **アプリ接続制限︓証明書認証(証明書インストール(Android)-1)**

## <mark>Androidの場合</mark> 証明書のインストールを行います。 ※ **ブラウザはchromeが推奨です。**

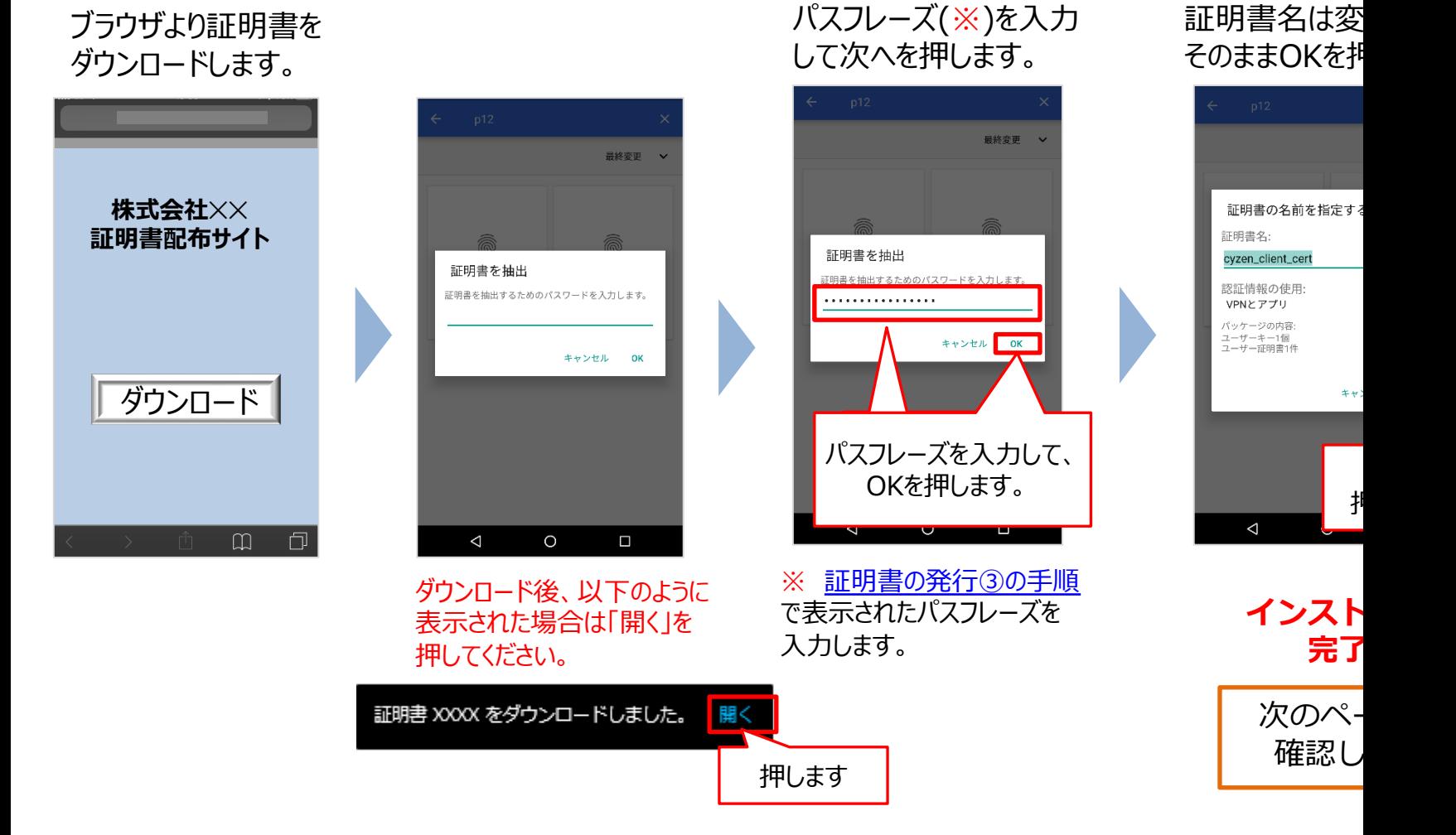

アプリ接続制限:証明書認証(証明書インストール(Android)-2) Q cyzen

<mark>Androidの場合</mark> 端末に証明書がインストールできたことを確認します。

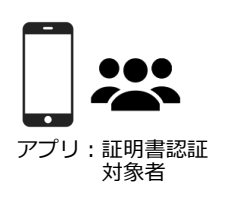

### Android8以下のお客様は下記操作ができません。次の手順に進んでください。

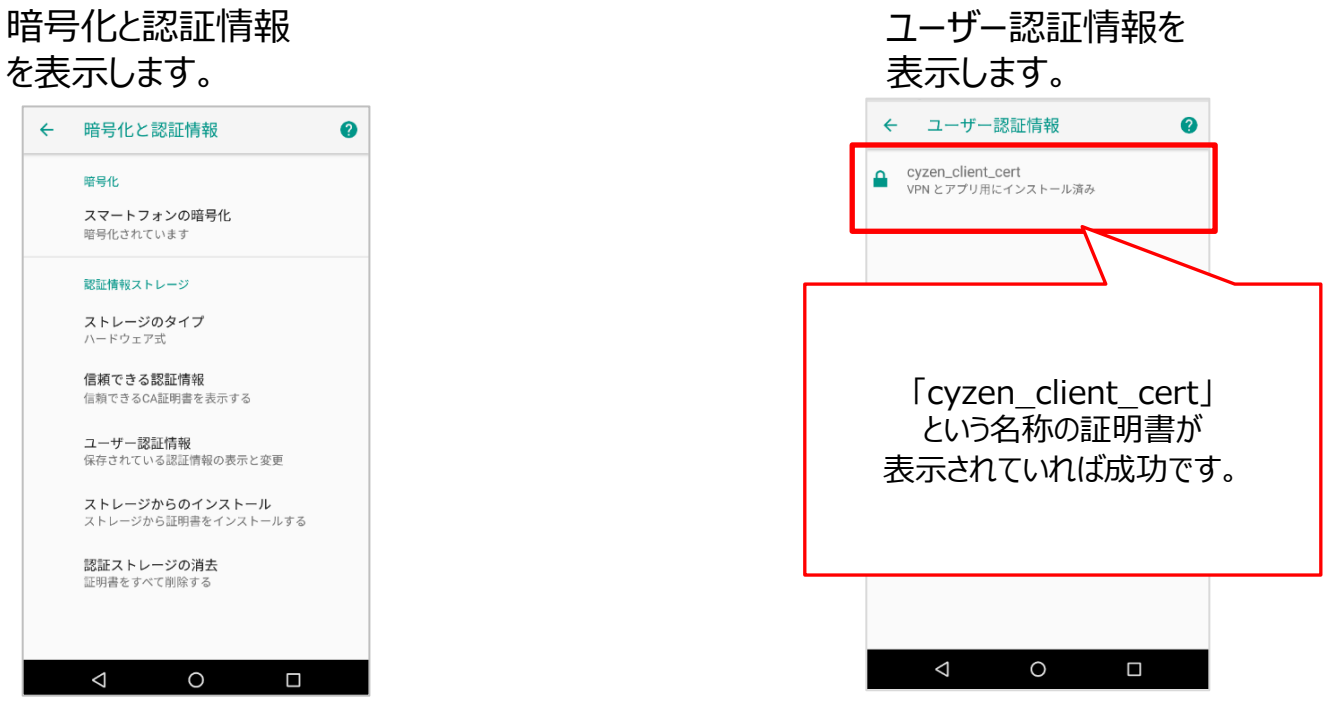

[設定] > [セキュリティ] > [暗号化と認証情報] の順に開きます。

※ご利用端末により、項目名や画面遷移が異なる場合があります。 例)[設定] > [⽣体認証とセキュリティ] > [その他セキュリティ設定] > [ユーザー証明書] など

# アプリ接続制限:証明書認証 (認証(iOS))

初回利⽤時、および⼀定時間を空けてログインするとき、認証が要求されます。 **iOSの場合**

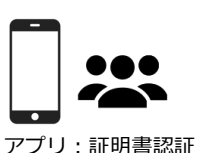

**Q**cyzen

対象者

cyzenにログインします。 証明書認証を行います。 Safariで認証を行います。 認証完了です。 Q 検索/Webサイト名入力  $\mathfrak{C}$ ログイン  $\times$ ユーザーID ユーザーIDを入力 パスワード パスワードを入力 カスタムログインはこちら "cyzen" で開きますか︖ ログイン キャンセル 開く 接続制限 パスワードを忘れた方はこちら 有効な証明書を確認できました このアカウントは接続制限の対象となる ため、認証ページにて証明書を確認する 必要があります。 完了 確認 Ĥ  $\Box$ 门 cyzenのログイン画⾯です。 認証画面が表示されます。 Safariが自動で起動し、証明書 完了を押すと、cyzenの id, パスワードでログインしてくだ を⾃動で検知します。 ホーム画面に遷移します。 「開く」をクリックしてください。 さい。 ※ この画面が表示されない場合は、Safariを1度 終了してから再度お試しください。 それでもうまくいかない場合は、

<sup>40</sup> Copyright © 2023 redfox, Inc. All Rights Reserved

Safariのプライベートモードに切り替えてお試しください。

アプリ接続制限:証明書認証 (認証(Android))

<span id="page-40-0"></span>**Q** cyzen

## <mark>Androidの場合</mark> 初回利用時、および一定時間を空けてログインするとき、 認証が要求されます。

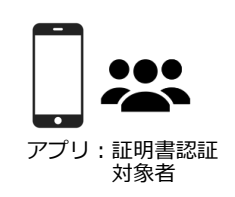

#### cyzenにログインします。 証明書認証を⾏います。 ブラウザで証明書を選択します。 認証完了です。 **C** https://dewpo.co.thowar **B**  $\times$ ログイン 証明書を選択 ユーザーID ユーザーIDを入力 ブラウザは証明書を要求しました。証明書を選 - バーカー・・・・・・・・。<br>- バーからこのアイデンティティで認識され パスワード パスワードを入力 ることを許可することになります。 アプリケ ーションはリクエスト中のサーバーを - - - -ーフョン・コンフェスト・マッシーン<br>- ゴロ・ユート ゴービジョン・レント・このアプリケーションが信頼できる場合のみ証明書へ<br>- のアクセスを付与してください。 カスタムログインはこちら les sert. 接続制限 ログイン Observated and fund of Color  $\odot$ 有効な証明書を確認できました 529.0 et an one hospitals of 21%. ngung minukak kada ini pitak dinan このアカウントは接続制限の対象となるた め、認証ページにて証明書を確認する必要が パスワードを忘れた方はこちら PKCS#12ファイル(拡張子は.pfxまたは.p12)か あります。 ら証明書をインストールできます。 インストール 許可 確認 完了  $\triangleleft$  $\circ$  $\Box$ Δ  $\circ$  $\Box$  $\triangleleft$  $\circ$  $\Box$  $\triangle$  $\circ$  $\Box$ 完了ボタンを押すとcyzenの 認証画⾯が表⽰されます。 ブラウザが⾃動で起動し、証明 cyzenのログイン画面です。 認証画面が表示されます。 フラウザ自動で起動し、証明 先手ボヴラを行うとCyZen<br>id パフワードでログインしてくだ。 id, パスワードでログインしてくだ インストールした証明書を選択し さい。 てください。 ※ この画面が表示されない場合は、ブラウ ザを1度終了してから再度お試しください。

# アプリ接続制限:証明書認証(認証に失敗する場合)

### 接続制限の認証に失敗した場合、以下の画面が表示されます。

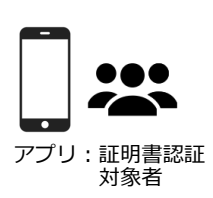

<span id="page-41-0"></span>**Q** cyzen

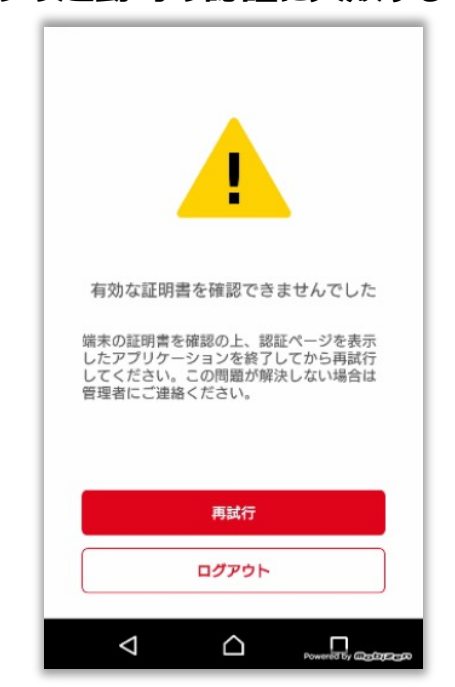

原因①証明書のインストールが⾏われていない →証明書のインストールを行ってください

原因②「証明書の選択」にて、「拒否」を選択した →ブラウザをバックグラウンドから削除し、「再試行」を押下すると 再表示されます。再表示後、「許可」を選択してください。

原因③有効な証明書画面で、「完了」ボタンを押下していない →「再試行」を押下し、改めて認証を行ってください。

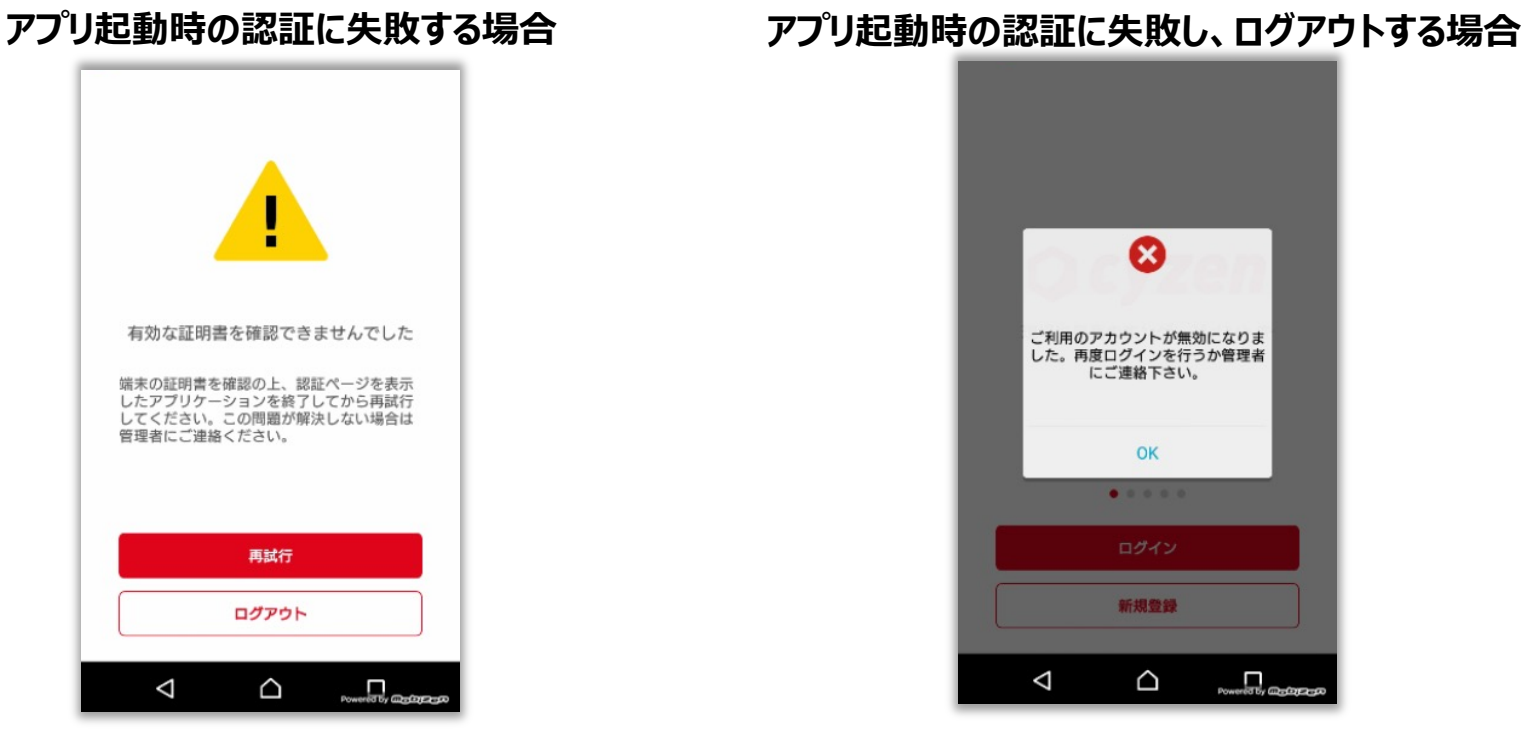

原因①証明書の有効期間が切れた →有効な証明書のインストールを行ってください

原因②別の端末でログインを行った →複数端末での利用はできません。

#### **アプリ接続制限︓証明書認証(ユーザー認証状況の確認) Q** cyzen

### 各ユーザーが証明書の認証を⾏った結果を⼀覧で確認します。 特定のユーザーについて確認するときはユーザー検索、詳細検索を使います。

<span id="page-42-0"></span>管理サイト: システム管理者

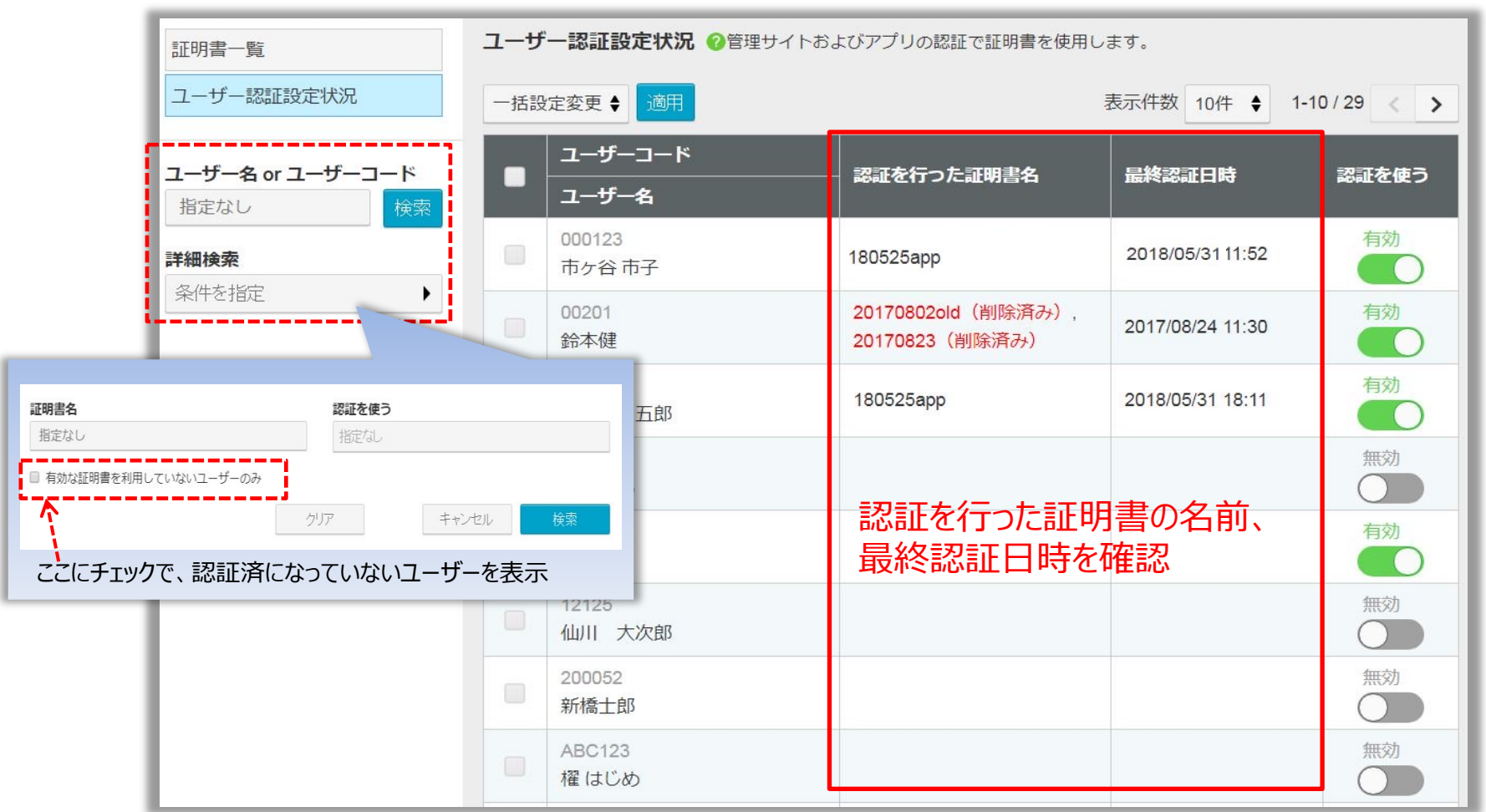

#### **アプリ接続制限︓証明書認証(有効期間と更新について) Q** cyzen

### 証明書の定期更新、組織変更対応などによる更新の場合、以下の⼿順で⾏います。

- <span id="page-43-0"></span>1. 古い証明書Aの失効 古い証明書Aの利⽤終了⽇を確認、または更新予定に合わせて設定を変更します。
- 2. 新しい証明書Bの作成 新しい証明書Bの利用開始日を、古い証明書Aの利用終了日より前に設定します。
- 3. 新しい証明書の配布 新しい証明書を配布し、インストールを促します。

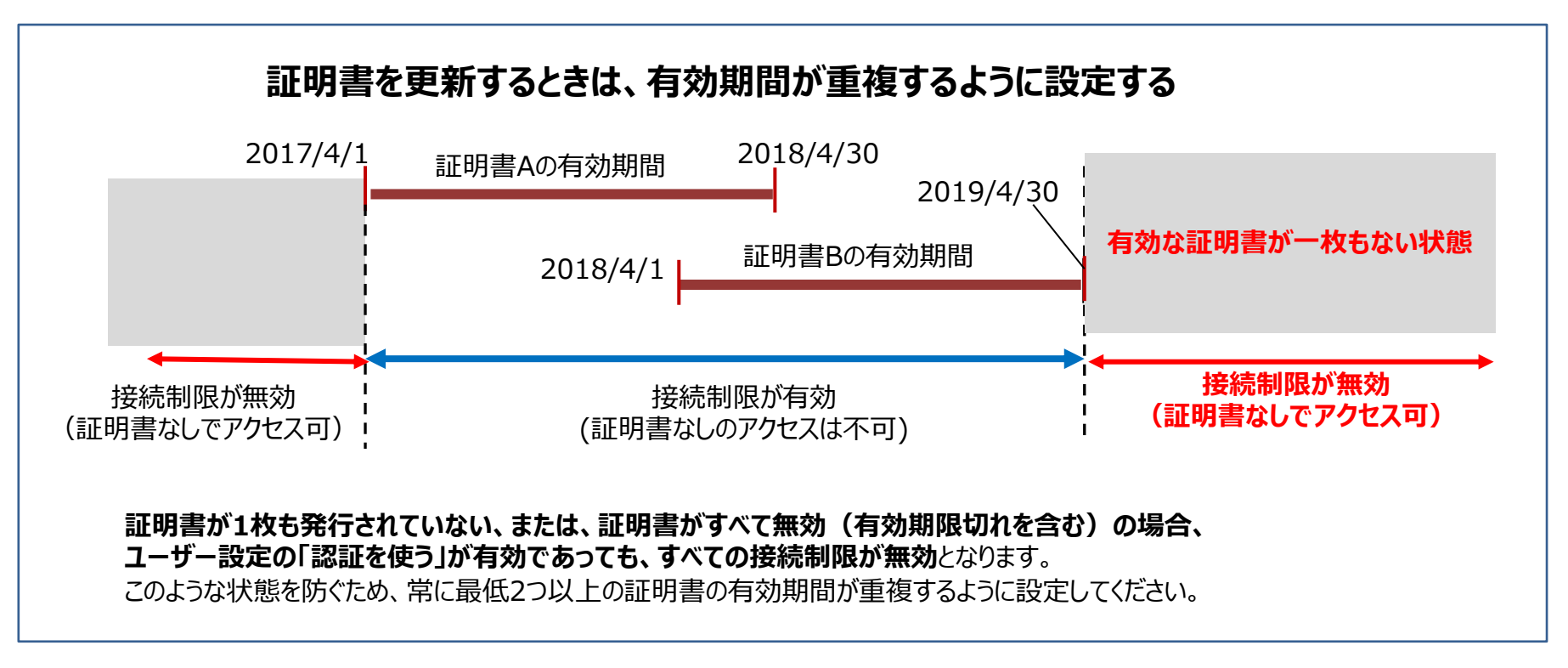

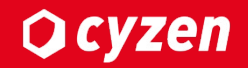

# **アクセス停⽌/再開**

# **アクセス停止**

端末紛失、異動に伴い、特定ユーザーのみ利用を停止する場合は、 管理サイトのユーザー管理より、対象ユーザーを利用停止にし、アクセスを制限します。

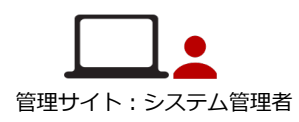

**Q** cyzen

※一度、利用停止にしたユーザーを、再開することもできます。 利用停止にしても、これまでの報告書等のデータは消去されません。

**ユーザー一覧画面** 

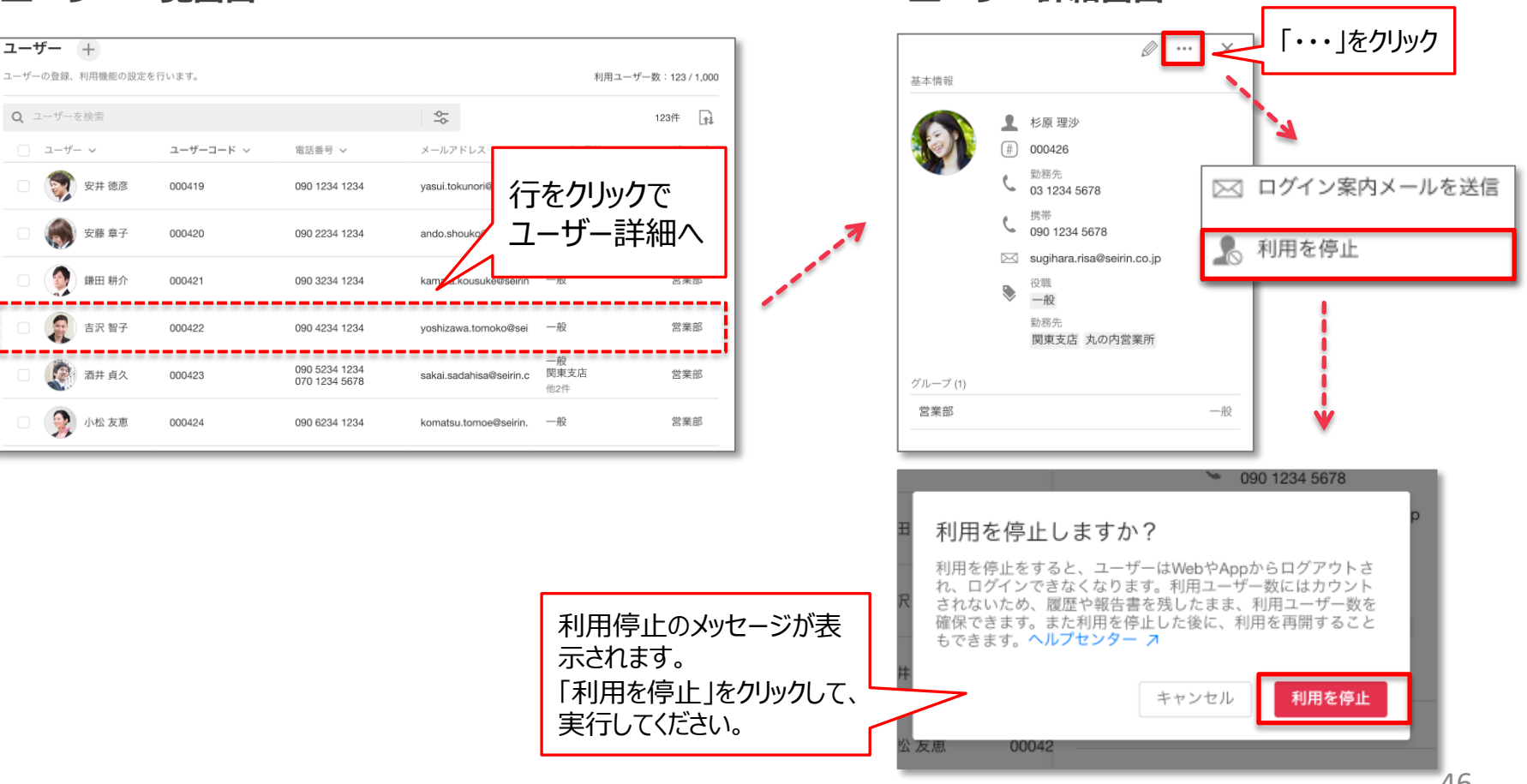

<span id="page-45-0"></span>**ユーザー詳細画⾯**

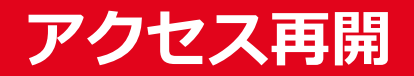

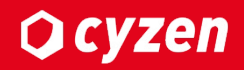

## 利用停止したユーザーを再度使用可能にする場合は、 管理サイトのユーザー管理より、対象ユーザーの利⽤を再開します。

<span id="page-46-0"></span>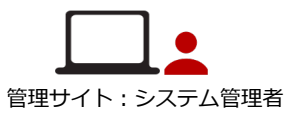

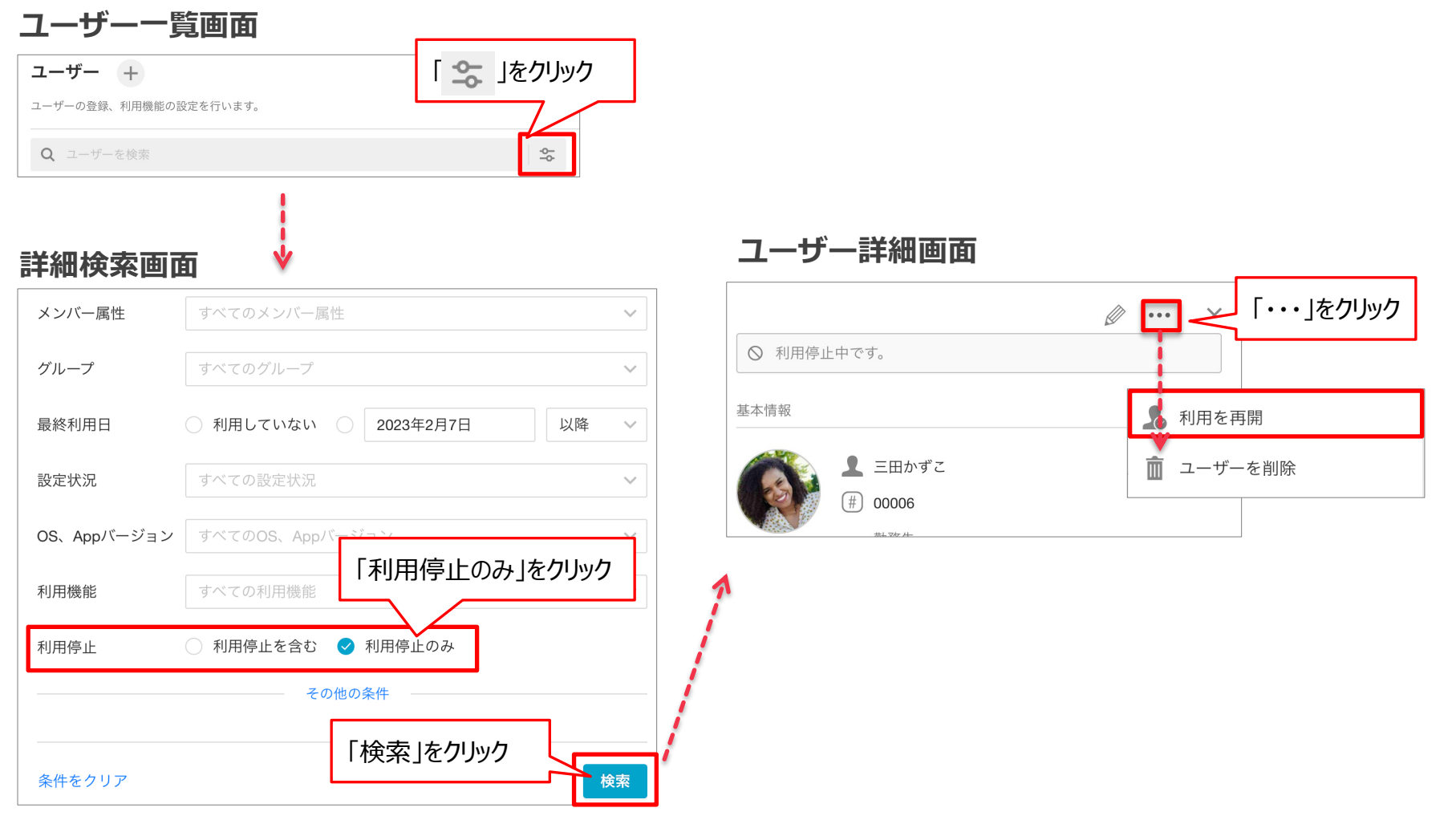

<span id="page-47-0"></span>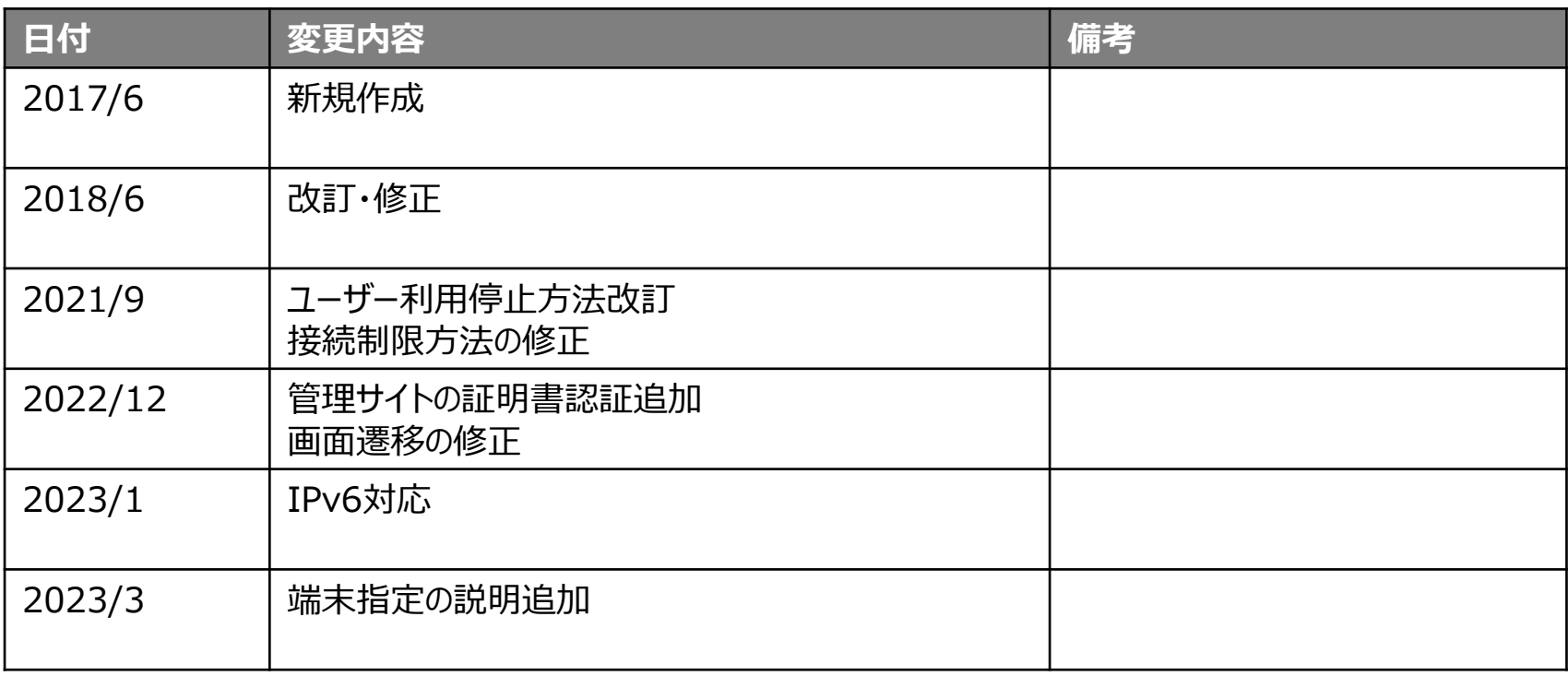

![](_page_48_Picture_0.jpeg)

### サービス提供元

レッドフォックス株式会社

東京都中央区銀座三丁⽬4番1号 ⼤倉別館5階 https://www.cyzen.cloud

レッドフォックス 株式会社 カスタマーサポート •Email:cyzen-support@redfox.co.jp

cyzenはレッドフォックス株式会社の商標です。